<span id="page-0-0"></span>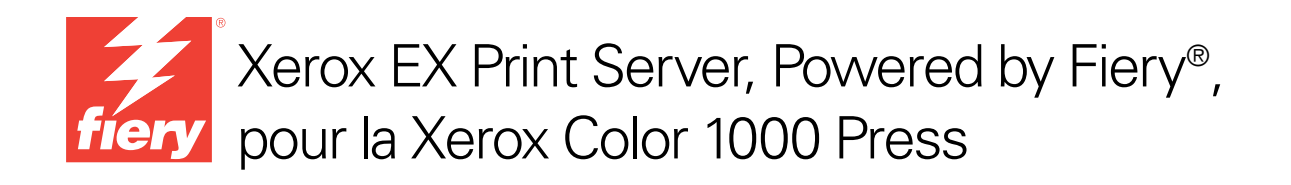

# Impression couleur

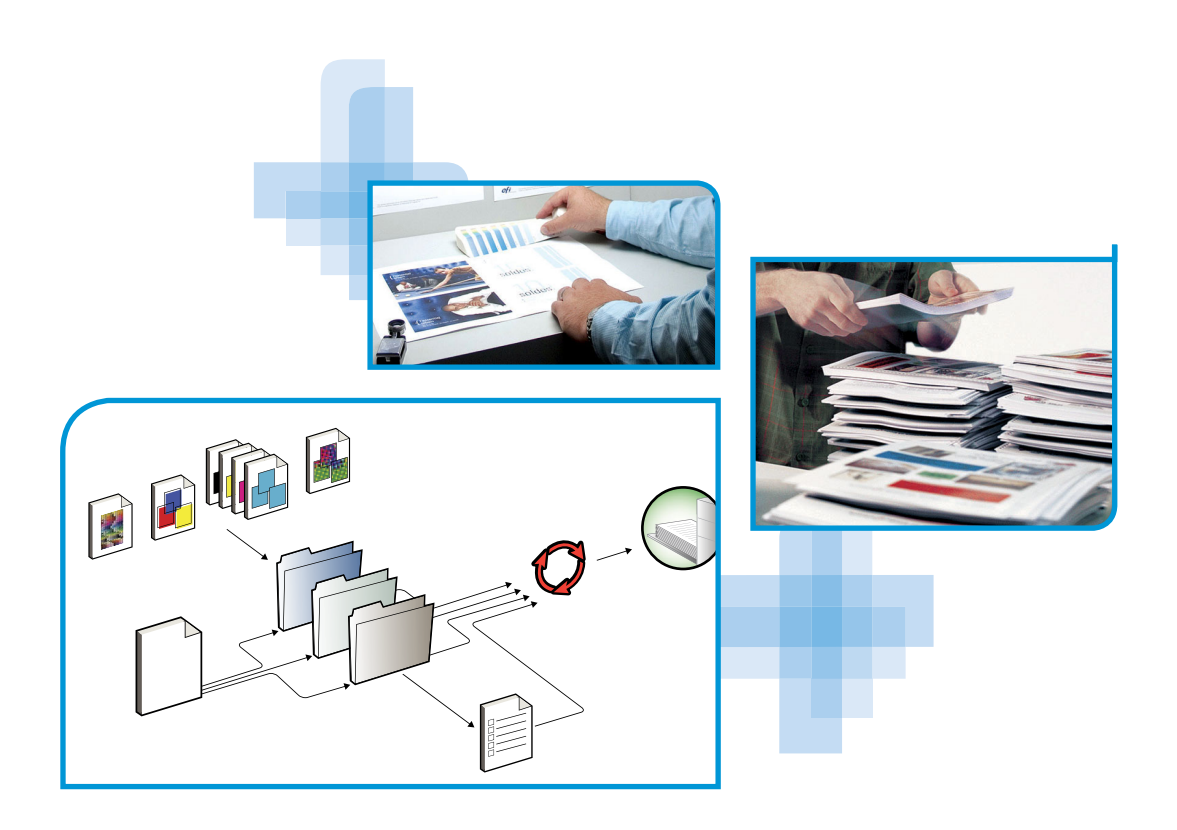

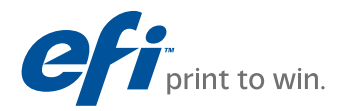

© 2010 Electronics for Imaging, Inc. Les *Informations juridiques* rédigées pour ce produit s'appliquent au contenu du présent document.

45089765 29 mars 2010

# **TABLE DES MATIÈRES**

## **[INTRODUCTION](#page-4-0)** <sup>5</sup> **[Terminologie et conventions](#page-4-1)** 5 **[A propos de ce document](#page-5-0)** 6 **[Principales fonctions de ColorWise](#page-6-0)** 7 **[Gestion des couleurs dans la Command WorkStation](#page-7-0)** 8 **OPTIONS [D'IMPRESSION COLORWISE](#page-8-0)** <sup>9</sup> **[A propos du présent chapitre](#page-8-1)** 9 **[Gestion des couleurs sur l'EX Print Server](#page-9-0)** 10 années 10 ans 10 années 10 ans 10 ans 10 années 10 années 10 an **[Description des options d'impression ColorWise](#page-10-0)** 11 [Trapping auto](#page-10-1) 11 [Surimpression du noir 1](#page-11-0)2 [Texte et graphiques en noir 1](#page-12-0)3 [Méthode de traitement CMJN/Niveaux de gris](#page-13-0) 14 [Source ou Device Link CMJN/Niveaux de gris 1](#page-14-0)5 [Activation de la surimpression](#page-15-0) 16 [Surimpression composite 1](#page-16-0)7 [Gris \(RVB\) et Gris \(CMJN\)](#page-17-0) 18 [Profil de sortie](#page-17-1) 18 [Mode de sortie PDF/X 1](#page-18-0)9 [Intention de rendu RVB/Lab](#page-19-0) 20 [Source ou Device Link RVB 2](#page-20-0)1 [Séparer RVB/Lab selon source CMJN](#page-21-0) 22 [Correspondance tons directs 2](#page-22-0)3 [Remplacer les couleurs](#page-23-0)  $24$ [Utiliser le profil incorporé le cas échéant \(RVB et CMJN\) 2](#page-23-1)4 **[Spécification des options d'impression ColorWise](#page-23-2)** 24 [Définition des valeurs par défaut dans la Command WorkStation 2](#page-25-0)6 [Définition des options d'impression dans le pilote d'imprimante 2](#page-26-0)7

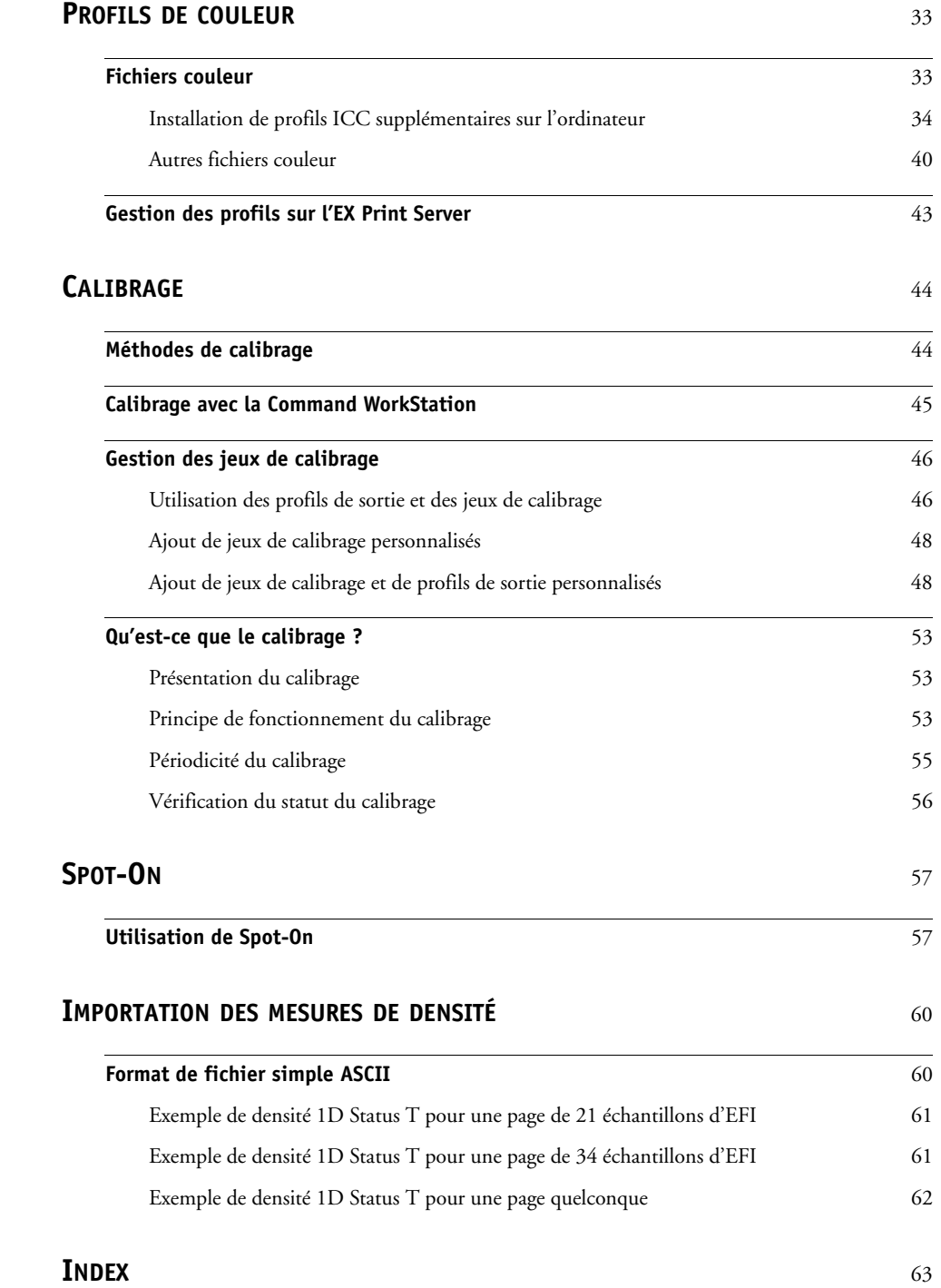

## <span id="page-4-0"></span>**INTRODUCTION**

Ce document explique comment gérer les sorties couleur sur le Xerox EX Print Server, Powered by Fiery, pour la Xerox Color 1000 Press et donne des informations sur le calibrage et les profils couleur.

Il fait partie d'une documentation qui comprend plusieurs ouvrages destinés aux utilisateurs et aux administrateurs système. Consultez les autres ouvrages disponibles dans votre entreprise pour obtenir une description complète de votre Xerox EX Print Server, Powered by Fiery, pour la Xerox Color 1000 Press.

<span id="page-4-2"></span>Pour plus d'informations sur les systèmes d'exploitation pris en charge et la configuration requise, voir *Bienvenue*.

## <span id="page-4-1"></span>**Terminologie et conventions**

Ce document utilise la terminologie et les conventions suivantes.

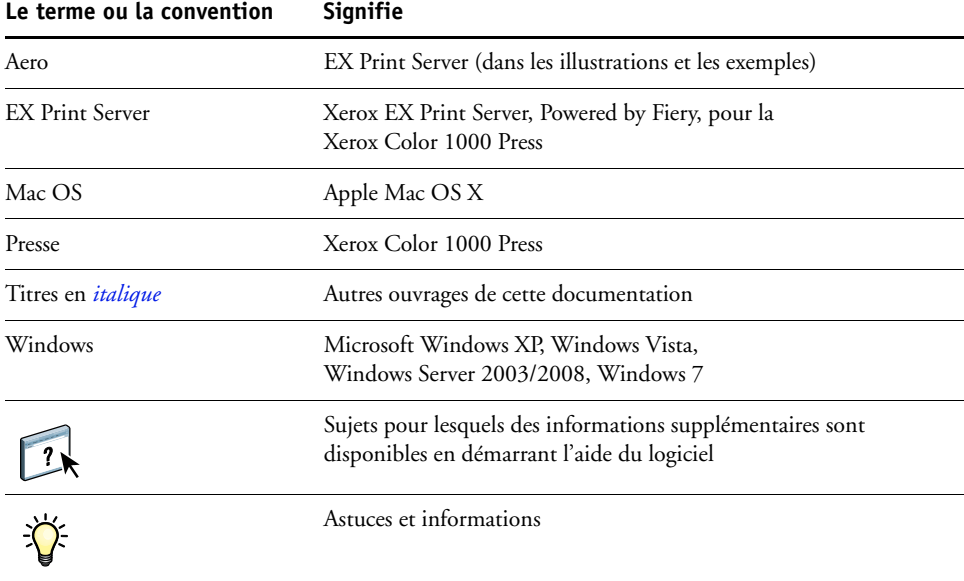

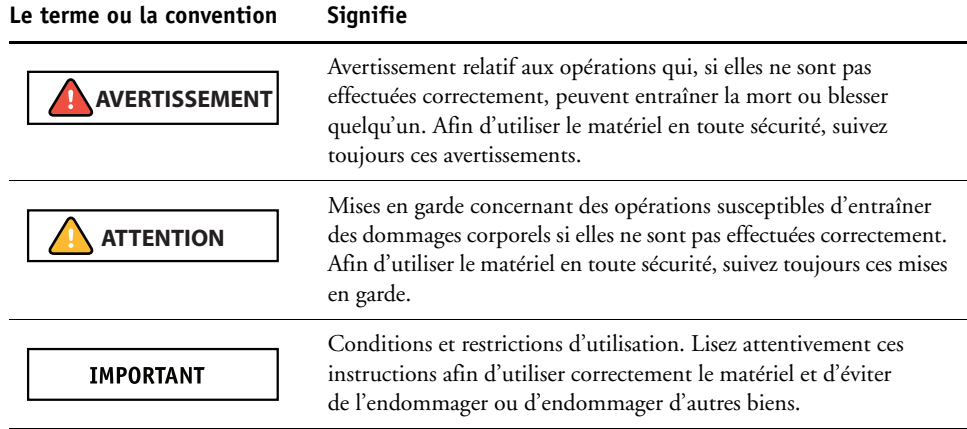

## <span id="page-5-0"></span>**A propos de ce document**

Ce document est organisé de manière à vous fournir des informations importantes sur la gestion des sorties couleur sur votre EX Print Server. Pour gérer la couleur en général, vous pouvez utiliser la Command WorkStation. Vous pouvez également gérer la couleur d'une tâche en particulier en définissant des options d'impression dans le pilote d'imprimante ou dans la fenêtre Propriétés de la tâche de la Command WorkStation et les Hot Folders.

Ce document aborde les sujets suivants :

- Définition des valeurs des options d'impression ColorWise
- Gestion des profils couleur et des autres fichiers couleur
- Calibrage de l'EX Print Server de façon à obtenir une impression couleur homogène
- Gestion des tons directs
- Importation de mesures de calibrage à partir d'un fichier texte

**REMARQUE :** Le Glossaire figurant dans *Référence Fiery pour la couleur* donne la définition des termes en gras dans ce document, **profil de sortie** par exemple. Les termes et concepts tels que « espace couleur », « tons directs », « gamme des couleurs » et « profil source » sont cités tout au long de ce document. Si vous débutez dans le domaine de l'impression couleur de bureau ou si un terme ne vous est pas familier, consultez *Référence Fiery pour la couleur*.

## <span id="page-6-0"></span>**Principales fonctions de ColorWise**

<span id="page-6-5"></span><span id="page-6-1"></span>**ColorWise**, **système de gestion des couleurs (SGC)** intégré à l'EX Print Server permet aux utilisateurs, aussi bien expérimentés que débutants, d'optimiser leurs sorties couleur pour différents types de travaux. Les options par défaut de ColorWise donnent des couleurs de haute qualité sans réglage préalable, à partir de nombreuses applications Windows et Mac OS. Cela signifie que des utilisateurs occasionnels peuvent obtenir d'excellents résultats sans avoir à connaître ou modifier les réglages couleur de l'EX Print Server. ColorWise permet également aux utilisateurs expérimentés d'optimiser leurs sorties couleur.

Les fonctions ColorWise vous permettent de modifier les résultats d'impression. En fonction de vos besoins, vous pouvez donc :

- Définir le comportement de l'impression **CMJN** pour simuler les normes d'impression offset.
- Obtenir une excellente correspondance des couleurs PANTONE et autres **tons directs** lors d'une impression en quadrichromie ou sur des presses utilisant des plaques supplémentaires personnalisées.
- Sélectionner un rendu pour l'impression **RVB**. Les styles de rendu permettent une impression dense, aux couleurs saturées pour les **graphiques de présentation**, ou précise et régulière pour les photographies. Ils offrent également des rendus colorimétriques absolus et relatifs pour les besoins spéciaux.
- Définir la source des données couleur RVB pour une conversion couleur optimale des données RVB en l'absence d'informations sur leur source.
- Déterminer si les données RVB doivent être converties dans la gamme complète des couleurs de la presse ou si elles doivent d'abord être converties dans la gamme d'un autre périphérique telle qu'une norme d'imprimerie. Cette fonction s'avère pratique pour faire en sorte que des périphériques différents traitent les données RVB de la même façon. Ainsi que pour voir le résultat d'un fichier RVB dans différentes conditions d'impression sans avoir à retraiter chaque fois ses données.

<span id="page-6-4"></span><span id="page-6-3"></span><span id="page-6-2"></span>La **gestion des couleurs ColorWise (ColorWise)** offre une architecture couleur ouverte qui permet aux utilisateurs de personnaliser l'EX Print Server afin de répondre à de nouveaux besoins. ColorWise prend en charge les **profils ICC**, qui sont des profils couleur standard définissant le comportement couleur d'un périphérique. Les profils utilisant la version 4 des spécifications ICC (version 4.2.0.0) sont pris en charge, tout comme ceux utilisant la version 2. Le téléchargement des profils ICC sur l'EX Print Server vous permet de simuler une presse personnalisée (ou une autre presse) et d'imprimer avec précision les couleurs d'un moniteur ou d'un scanner particulier. De plus, vous pouvez créer des profils ICC personnalisés pour la presse.

## <span id="page-7-0"></span>**Gestion des couleurs dans la Command WorkStation**

Conçue de manière à offrir une grande souplesse pour le contrôle de l'impression couleur, la Command WorkStation propose les outils suivants de gestion des couleurs :

Gestion des couleurs

La Command WorkStation vous permet de définir les paramètres par défaut des options d'impression ColorWise pour l'EX Print Server. Ces paramètres par défaut s'appliquent à toutes les tâches d'impression envoyées à l'EX Print Server, à moins qu'un utilisateur ne les modifie pour une tâche particulière au niveau du pilote d'imprimante ou des Propriétés de la tâche.

• Profiles

La Command WorkStation vous permet de gérer tous les profils ICC utilisés dans les flux EX Print Server. Vous pouvez également créer des profils personnalisés en modifiant des profils source ou de sortie CMJN existants et en les enregistrant en tant que nouveaux profils. La fonction AutoGray vous permet de régler la balance des gris des profils de sortie.

• Calibrator

Afin de conserver des couleurs régulières dans le temps, calibrez l'EX Print Server régulièrement. La Command WorkStation comprend un outil simple d'utilisation qui permet d'effectuer un calibrage à l'aide d'un **spectrophotomètre** ou **densitomètre** optionnel (voir [« Calibrage », à la page 44](#page-43-2)).

La Command WorkStation permet également d'utiliser un densitomètre **Status T** quelconque par importation des données dans un format de fichier standard (voir [« Importation des mesures de densité », à la page 60\)](#page-59-2). Dans ce cas, il est important de noter que la qualité de l'instrument utilisé détermine la qualité du **calibrage**.

• Spot-On (tons directs)

Spot-On est un gestionnaire de tons directs (ou couleurs nommées). Si Spot-On est disponible pour votre EX Print Server et qu'il est activé, vous pouvez ajuster et gérer les listes de tons directs et de leurs équivalents CMJN. Ces listes sont connues sous le nom de dictionnaires de couleurs Spot-On. Spot-On vous permet de modifier des définitions de tons directs au niveau de l'EX Print Server et de créer des définitions de tons directs ainsi que des dictionnaires de couleurs Spot-On personnalisés.

L'installation et le lancement de la Command WorkStation sous Windows ou Mac OS sont décrits dans *[Utilitaires](#page-8-2)*. La Command WorkStation peut être installée à partir du DVD Logiciels Utilisateur ou de l'EX Print Server sur le réseau.

## <span id="page-8-3"></span><span id="page-8-2"></span><span id="page-8-0"></span>**OPTIONS D'IMPRESSION COLORWISE**

Le système de gestion des couleurs **ColorWise** fournit des options d'impression qui affectent la sortie des objets dans les différents espaces de couleur. En spécifiant les paramètres appropriés pour chaque option d'impression, vous pouvez obtenir les résultats attendus pour vos travaux.

## <span id="page-8-1"></span>**A propos du présent chapitre**

Ce chapitre présente le système de gestion des couleurs (SGC) de ColorWise qui contrôle les couleurs sur l'EX Print Server (voir [page 10](#page-9-0)) et explique en détail chaque option d'impression. Reportez-vous au tableau suivant pour connaître l'emplacement de chaque option d'impression.

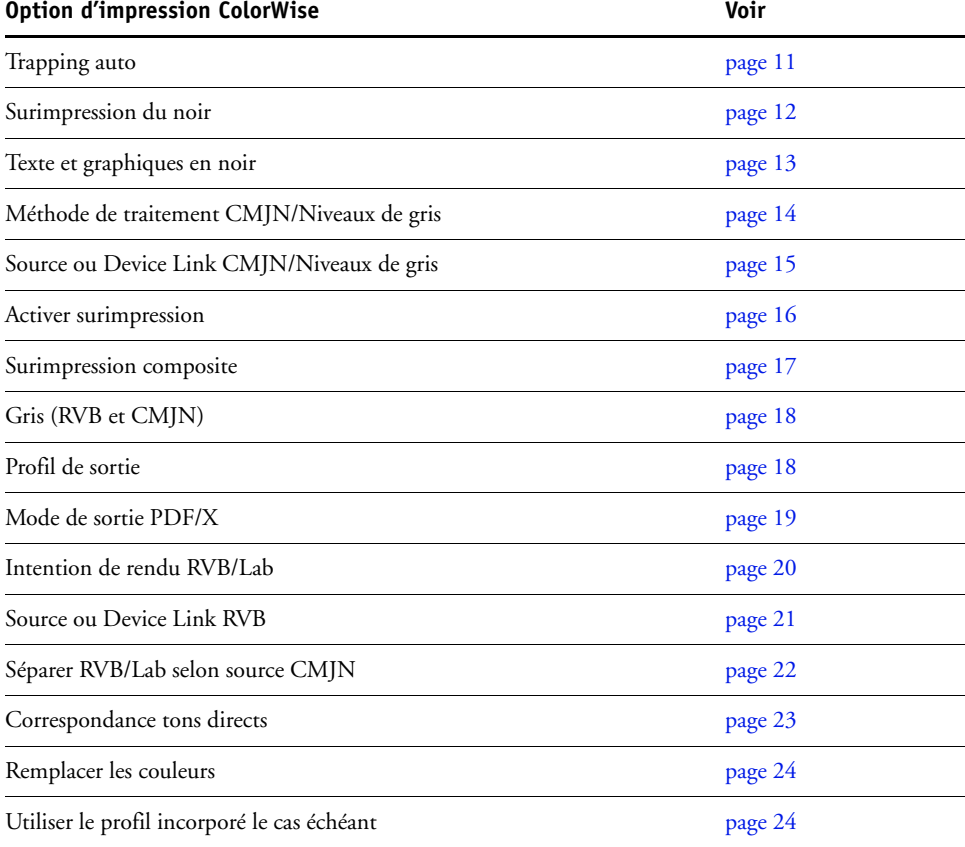

Ce chapitre fournit également des informations sur les pilotes d'imprimante **PostScript** et des instructions pour la définition des options d'impression ColorWise pour les ordinateurs Windows et Mac OS. Pour plus d'informations, voir [page 27](#page-26-0).

## <span id="page-9-0"></span>**Gestion des couleurs sur l'EX Print Server**

<span id="page-9-2"></span>Les applications vous permettent de générer les données couleur destinées à l'EX Print Server dans plusieurs **espaces couleur**. Le type de données couleur le plus courant pour les **applications bureautiques** est **RVB** alors que les applications de prépresse produisent généralement des données **CMJN**. Les applications génèrent également des **tons directs** tels que les couleurs PANTONE. Pour rendre les choses plus compliquées encore, une même page peut contenir un mélange de couleurs RVB et CMJN, et de tons directs. L'EX Print Server vous permet de contrôler l'impression des documents mixtes avec des fonctions qui s'appliquent spécifiquement aux données RVB ou CMJN, ou aux tons directs.

<span id="page-9-1"></span>Le schéma ci-dessous illustre les options d'impression du système de gestion des couleurs de l'EX Print Server affectant les conversions des données couleur. Vous pouvez accéder à ces options lorsque vous envoyez une tâche d'impression à l'EX Print Server. La plupart d'entre elles, ainsi que leurs paramètres, sont décrites dans les sections suivantes de ce chapitre.

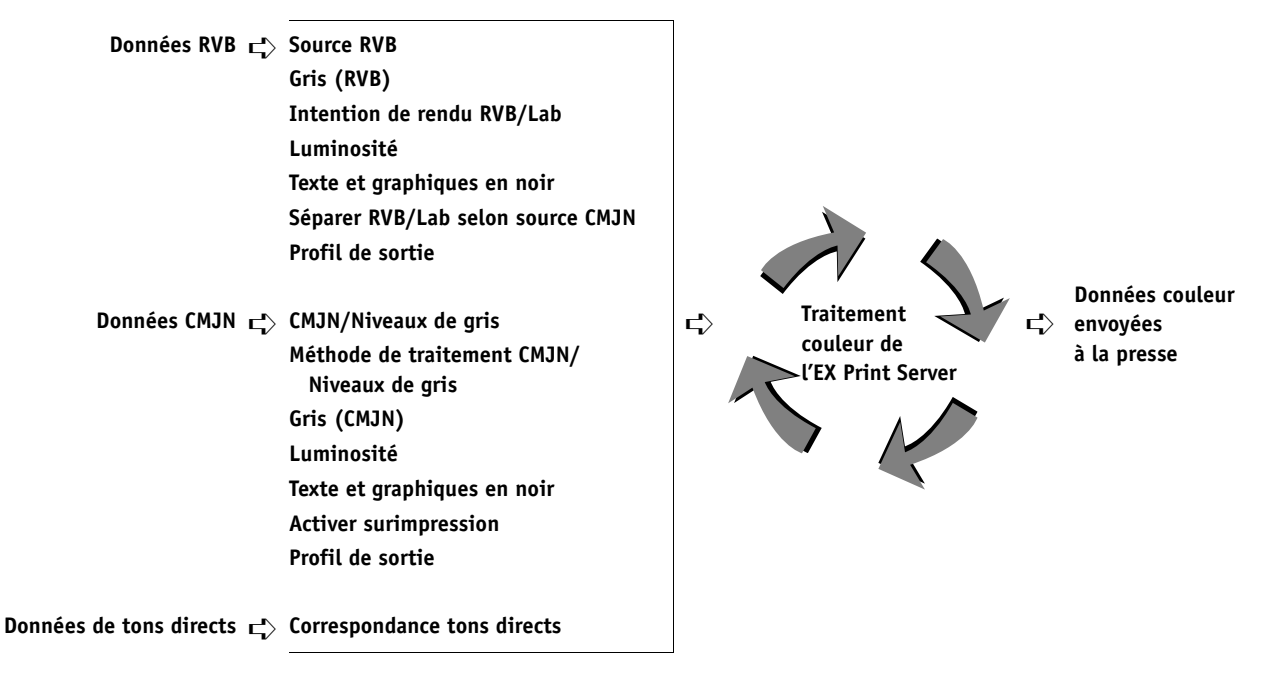

L'option Source ou Device Link RVB est la seule option couleur qui s'applique uniquement aux données couleur RVB. Les autres options concernant les couleurs RVB affectent également les données couleur d'espaces couleur calibrés plus rarement utilisés, comme Lab ou XYZ.

<span id="page-9-4"></span><span id="page-9-3"></span>**REMARQUE :** Avec PostScript 3, une tâche PostScript peut comporter des données CMJN (ou CIEBasedDEFG) calibrées. L'option Intention de rendu RVB/Lab, qui ne concerne normalement que les données RVB, s'applique également aux données CMJN calibrées. L'option Source ou Device Link RVB ne s'applique pas aux données CMJN calibrées.

## <span id="page-10-0"></span>**Description des options d'impression ColorWise**

Les sections suivantes expliquent en détail les options d'impression ColorWise et l'incidence de ces options sur les tâches d'impression.

**REMARQUE :** Pour plus d'informations sur les options d'impression ci-après, voir *[Fiery Graphic](#page-0-0)  [Arts Package](#page-0-0)*.

- Simulation du tramage
- Simulation papier
- Correspondance impr. bichrom

## <span id="page-10-2"></span><span id="page-10-1"></span>**Trapping auto**

Le trapping est une technique qui permet de modifier la taille des objets pour que les couleurs imprimées se chevauchent légèrement afin d'éviter les bords blancs. Ces bords blancs, également appelés halos, sont dus à des erreurs de repérage, aux propriétés physiques des encres sèches ou à la rigidité du support. L'illustration suivante présente la même image sans trapping.

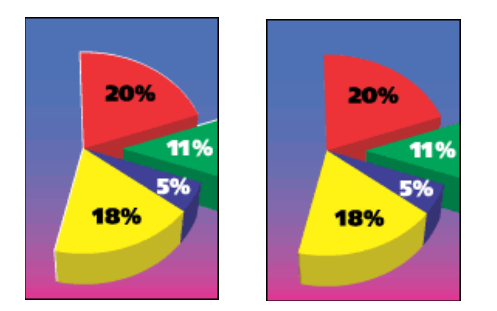

Si cette option est activée, le trapping automatique est appliqué à tous les objets de la tâche.

L'EX Print Server est livré avec des valeurs de trapping optimisées pour un périphérique d'impression piloté par Fiery et le papier ordinaire. Si ces valeurs ne donnent pas les résultats escomptés avec le support que vous utilisez et si le Fiery Graphic Arts Package, Premium Edition est configuré sur l'EX Print Server, vous pouvez les modifier en fonction de vos besoins. Pour plus d'informations, voir *Fiery Graphic Arts Package*.

## <span id="page-11-0"></span>**Surimpression du noir**

<span id="page-11-2"></span>L'option Surimpression du noir vous permet de spécifier si le texte en noir ou le texte et les graphiques en noir (définis par RVB = 0, 0, 0 ou par CMJN = 0 %, 0 %, 0 %, 100 %) doivent venir en surimpression sur les fonds de couleur.

- **Texte :** Le texte en noir est surimprimé sur les fonds de couleur, ce qui évite les risques de halo ou les erreurs de repérage des couleurs. Ce paramètre peut être sélectionné uniquement si l'option Texte et graphiques en noir est réglée sur Noir 100 % activé.
- **Texte/Graphiques :** Le texte et les graphiques en noir sont surimprimés sur les fonds de couleur, ce qui évite les risques de halo ou les erreurs de repérage des couleurs. Ce paramètre peut être sélectionné uniquement si l'option Texte et graphiques en noir est réglée sur Noir 100 % activé.
- <span id="page-11-1"></span>• **Non :** Le texte et les graphiques en noir éliminent les fonds de couleur (défonce).

**REMARQUE :** Certaines applications PostScript effectuent leurs propres conversions pour la surimpression du noir, avant d'envoyer la tâche d'impression à la presse.

Cette option peut être utile, par exemple, dans le cas d'une page comportant du texte noir sur un fond bleu clair. Le fond bleu est CMJN = 40 %, 30 %, 0 %, 0 %. Le texte noir est CMJN =  $0\%$ ,  $0\%$ ,  $0\%$ ,  $100\%$ .

- Si l'option Surimpression du noir est paramétrée sur Texte ou Texte/Graphiques, le texte et les graphiques de la page sont surimprimés, c'est-à-dire combinés avec les couleurs du fond. Les couleurs noires générées par les applications (par exemple, RVB = 0, 0, 0 ou CMJN = 0 %, 0 %, 0 %, 100 %) sont imprimées en utilisant de l'encre sèche noire. Par conséquent, le texte et les dessins au trait noirs ne présentent pas de dégradations indésirables dues au tramage (avec un calibrage correct de la presse). Il n'y a aucune interruption des encres sèches cyan et magenta. La qualité de l'impression est améliorée, car aucune dégradation indésirable n'apparaît à la limite du texte en noir.
- Si l'option Surimpression du noir est désactivée, les zones de texte ou du texte et des graphiques et les zones de couleur (ici, cyan et magenta) sont juxtaposées : on a soit de l'encre sèche cyan et magenta uniquement (en dehors du texte), soit de l'encre sèche noir uniquement (à l'intérieur des caractères du texte). Des dégradations visibles se produisent à la limite de ces deux zones, du fait des limitations techniques de la presse.

**REMARQUE :** La reproduction des éléments CMJN est affectée par le paramétrage de l'option Source CMJN/Niveaux de gris et par la courbe de calibrage lorsque la valeur CMJN diffère de 0 %, 0 %, 0 %, 0 %.

## <span id="page-12-0"></span>**Texte et graphiques en noir**

<span id="page-12-2"></span>L'option Texte et graphiques en noir affecte le texte et les **images vectorielles** noirs. Dans la plupart des cas, paramétrez cette option sur Noir 100 % activé. Lorsque Noir 100 % activé est sélectionné, les couleurs noires générées par les applications (par exemple, RVB = 0, 0, 0 ou CMJN = 0 %, 0 %, 0 %, 100 %) sont imprimées en utilisant uniquement de l'encre sèche noire. Le texte et les dessins noirs ne présenteront pas de **dégradations indésirables** dues au tramage (avec un calibrage correct de la presse) ni d'erreurs de repérage, une seule encre sèche étant utilisée. De plus, ce paramètre élimine tout risque de **débordement**. Cette option doit être réglée sur Noir 100 % activé si vous souhaitez sélectionner Texte ou Texte/Graphiques pour l'option Surimpression du noir.

Pour certaines tâches, il est préférable de paramétrer cette option sur Normal, par exemple si le noir de la page imprimée se superpose à de larges **dégradés**. Le tableau ci-dessous décrit le comportement de l'option Texte et graphiques en noir avec des données de noir définies dans différents espaces couleur.

<span id="page-12-1"></span>**REMARQUE :** Vous pouvez utiliser l'option Texte et graphiques en noir pour imprimer les composites, mais pas les séparations.

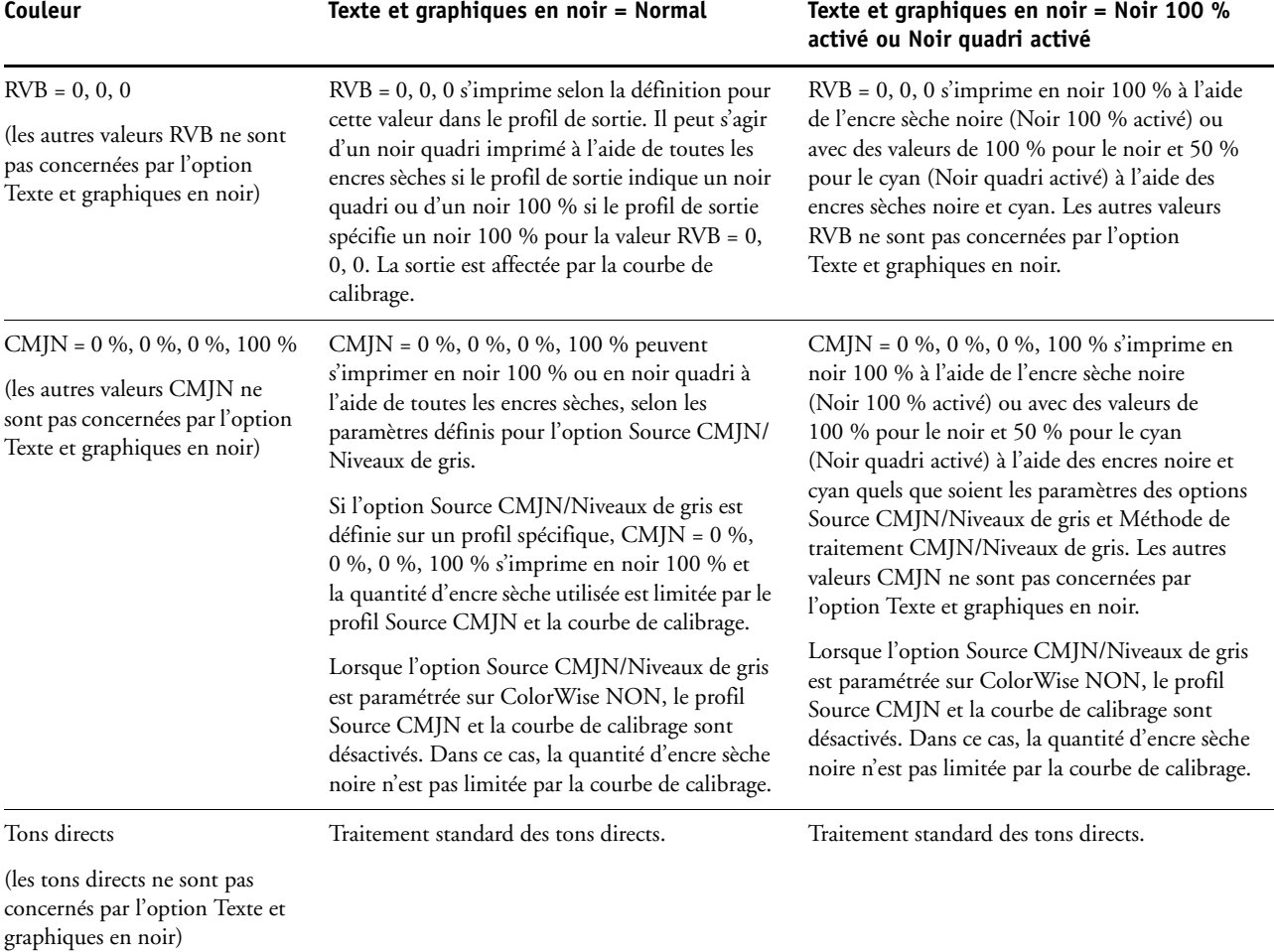

<span id="page-13-4"></span>**REMARQUE :** Les applications PostScript (QuarkXPress par exemple) peuvent convertir les éléments définis comme RVB = 0, 0, 0 en noir CMJN avant d'envoyer la tâche à l'EX Print Server. Ces éléments ne sont alors pas concernés par l'option Texte et graphiques en noir. Pour plus d'informations, voir *[Référence Fiery pour la couleur](#page-56-2)*.

#### <span id="page-13-0"></span>**Méthode de traitement CMJN/Niveaux de gris**

<span id="page-13-3"></span>L'option Méthode de traitement CMJN/Niveaux de gris vous permet de définir la méthode de conversion de CMJN vers CMJN que vous préférez.

- <span id="page-13-5"></span>• **Rapide** applique des courbes de transfert à une dimension pour ajuster uniquement les densités de sortie dans les canaux cyan, magenta, jaune et noir. Sur la presse, cette méthode présente une sortie couleur agréable à l'œil : les couleurs primaires pures ne sont pas « polluées » par d'autres **colorants**. Sachant que cette méthode de simulation est la plus rapide et la mieux adaptée pour les brouillons, évitez de l'utiliser pour les documents finaux qui servent d'épreuves de presse. D'autres méthodes proposent plus de précision dans la simulation des couleurs, comme le nécessitent les applications d'épreuves.
- <span id="page-13-2"></span>• **Complète (GCR source)** fournit une simulation complète et précise basée sur des transformations colorimétriques. Les teintes sont conservées, même pour les couleurs primaires. Le niveau de **traitement achromatique** (GCR, ou *Gray Component Replacement*) spécifié dans le document (source) original est conservé. Le noir quadri exprimé en CMJ est reproduit à l'aide de l'encre sèche CMJ. L'option Complète (GCR source) est recommandée pour les applications de simulation de presse de grande qualité.
- <span id="page-13-1"></span>• **Comp (GCR sortie)** est une méthode de simulation complète et précise basée sur des transformations colorimétriques. Les teintes sont conservées, même pour les couleurs primaires. Avec cette méthode, le niveau de traitement achromatique (GCR) spécifié dans le document original n'est pas conservé. A la place, toutes les données CMJN sont séparées à nouveau à l'aide du niveau de GCR spécifié dans le profil de sortie. Cette méthode de simulation est similaire aux méthodes traditionnelles de correspondance des couleurs ICC et est plus appropriée que la méthode Complète (GCR source) pour l'impression couleur conçue pour la presse, mais reproduite sur votre presse.

**REMARQUE :** Lorsque Texte et graphiques en noir est réglé sur Noir 100 % activé et que la méthode de traitement CMJN/Niveaux de gris sélectionnée est Comp (GCR sortie) ou Complète (GCR source), les textes et graphiques noirs sont imprimés avec de l'encre sèche noire 100 %.

#### <span id="page-14-1"></span><span id="page-14-0"></span>**Source ou Device Link CMJN/Niveaux de gris**

<span id="page-14-4"></span>L'option d'impression Source ou Device Link CMJN/Niveaux de gris vous permet d'imprimer des épreuves ou des simulations de presse. Elle sert à spécifier la norme de presse offset ou le périphérique d'impression couleur que vous souhaitez simuler. Cette option affecte uniquement les données CMJN.

Lorsque vous spécifiez un paramètre autre que Ignorer la conversion ou ColorWise NON pour Source CMJN/Niveaux de gris, l'EX Print Server prend le pas sur les définitions d'**espace colorimétrique source** ou sur les profils ayant pu être spécifiés par d'autres systèmes de gestion des couleurs. Si vous *ne* voulez *pas* qu'un autre espace couleur spécifié soit remplacé par ce paramètre, choisissez Ignorer la conversion.

Si votre document contient un profil CMJN incorporé que vous souhaitez utiliser, sélectionnez l'option Utiliser le profil incorporé le cas échéant (CMJN) (voir « Utiliser le [profil incorporé le cas échéant \(RVB et CMJN\) », à la page 24](#page-23-1)). Dans ce cas, le paramètre Source CMJN/Niveaux de gris est ignoré et le profil incorporé le remplace.

<span id="page-14-3"></span>Le pilote d'imprimante vous permet également de visualiser un nombre illimité de simulations complètes créées à l'aide de la Command WorkStation. Le nombre de simulations personnalisées est limité par l'espace disque disponible de l'EX Print Server.

La sélection à effectuer pour l'option Source CMJN/Niveaux de gris dépend de la norme d'impression pour laquelle les données CMJN ont été séparées.

- Pour les images qui ont été séparées à l'aide d'une séparation personnalisée (telles qu'une séparation produite avec un profil ICC), choisissez le profil correspondant sur l'EX Print Server.
- <span id="page-14-5"></span>• Pour les images séparées pour **SWOP**, sélectionnez SWOP.

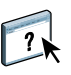

Pour simuler correctement une image imprimée et séparée à l'aide d'un profil ICC, ce profil doit se trouver sur l'EX Print Server. Pour plus d'informations sur l'importation de profils ICC dans l'EX Print Server, voir l'aide de la Command WorkStation.

Deux paramètres sont disponibles si vous ne souhaitez pas procéder à la simulation CMJN.

• Le paramètre Ignorer la conversion envoie les données CMJN d'origine à la presse lorsqu'elle est calibrée, sans conversions pour simuler une autre imprimante.

Il est conseillé de recourir à ce paramètre lorsque vous utilisez un système de gestion des couleurs autre que ColorWise (par exemple, ColorSync ou Photoshop). Dans ce cas, l'EX Print Server s'attend à recevoir les données CMJN déjà présentes dans son espace couleur de périphérique. Il ne convertira pas les données mais il effectuera le calibrage.

<span id="page-14-2"></span>• Le paramètre ColorWise NON envoie les données CMJN d'origine à la presse en mode non calibré, sans conversions pour simuler une autre imprimante. Cependant, ces données sont toujours soumises à des contraintes de densité maximale.

Les paramètres ColorWise NON et Aucun ne sont pas disponibles dans la Command WorkStation et ne peuvent pas être les paramètres par défaut de l'option Source CMJN/ Niveaux de gris. Sélectionnez ces paramètres pour une tâche spécifique.

**REMARQUE :** Lorsque vous imprimez avec le paramètre ColorWise NON, assurez-vous que les options choisies dans votre application n'entraînent pas de modifications des données CMJN. Si vous activez la gestion des couleurs PostScript ou que vous utilisez un profil incorporé, les données couleur envoyées par l'application sont semblables à la couleur Lab. Lorsque vous imprimez avec des paramètres tels que Laisser l'imprimante déterminer les couleurs ou Laisser l'application déterminer les couleurs, l'application convertit les données CMJN ou les marque pour la gestion des couleurs. Vous devez spécifier No Color Management (Pas de gestion des couleurs) dans l'application lorsque vous imprimez avec le paramètre ColorWise NON.

#### <span id="page-15-1"></span><span id="page-15-0"></span>**Activation de la surimpression**

L'option Activer surimpression indique comment imprimer les données CMJN séparées. Elle prend en charge les couleurs : Cyan, Magenta, Jaune et Noir.

<span id="page-15-2"></span>Avec le Fiery Graphic Arts Package ou le Fiery Graphic Arts Package, Premium Edition, vous pouvez combiner un nombre illimité de séparations couleur (tons directs) avec les séparations CMJN. Pour plus d'informations, voir *Fiery Graphic Arts Package*.

- **Non** imprime individuellement chaque séparation.
- **Oui** imprime les séparations sous forme d'un document couleur composite unique, et règle automatiquement les paramètres des options d'impression suivantes : Mode couleur (CMJN) et Surimpression du noir (désactivé).

Le regroupement de plusieurs plaques donne des résultats homogènes et précis, quelle que soit l'application d'origine. La fonction prend également en charge le format de fichier DCS 2.0, lorsque celui-ci est inclus dans une tâche d'impression PostScript à partir d'une application de PAO.

La compatibilité des applications suivantes avec l'option Activer surimpression a été testée à la fois pour Mac OS et pour Windows :

- Adobe Illustrator
- Adobe InDesign
- Adobe PageMaker
- Adobe FreeHand
- QuarkXPress

Pour plus d'informations sur l'utilisation de l'option Activer surimpression dans différentes applications (comme Photoshop), voir *[Référence Fiery pour la couleur](#page-59-3)*.

## <span id="page-16-1"></span><span id="page-16-0"></span>**Surimpression composite**

Lors de l'impression de deux objets qui se chevauchent, l'objet au premier plan peut soit être surimprimé sur l'objet du second plan, soit être imprimé en défonce. Avec la surimpression, l'objet en arrière-plan apparaît sous celui du premier plan, là où ils se chevauchent, et la couleur obtenue est le mélange des couleurs des deux objets. Avec la défonce, l'objet au premier plan cache celui de l'arrière-plan là où ils se chevauchent.

L'option d'impression Surimpression composite permet d'imprimer en surimpression les objets comme spécifié dans le fichier source. Par défaut, cette option est désactivée et les éléments au second plan sont éliminés (défonce).

**REMARQUE :** L'option d'impression Surimpression composite ne permet pas d'imprimer en surimpression un objet au premier plan si c'est un objet RVB.

L'option d'impression Surimpression composite est prise en charge pour les tâches PostScript et PDF par les applications suivantes :

- Adobe Acrobat
- Adobe Illustrator
- Adobe InDesign
- Adobe FreeHand
- QuarkXPress
- CorelDRAW

L'option Correspondance impr. bichrom. est ignorée lorsque l'option Surimpression composite est activée.

## <span id="page-17-3"></span><span id="page-17-0"></span>**Gris (RVB) et Gris (CMJN)**

Lorsque l'option Gris (RVB) est activée, toutes les couleurs RVB pour lesquelles  $R = V = B$  ne sont pas traitées comme du noir quadri et s'impriment avec l'encre sèche noire uniquement. De même, lorsque l'option Gris (CMJN) est activée, toutes les couleurs CMJN pour lesquelles  $C = M = J = 0$  et  $N =$  une valeur quelconque ne sont pas traitées comme du noir quadri et s'impriment avec l'encre sèche noire uniquement.

Vous pouvez paramétrer l'option Gris (RVB) ou Gris (CMJN) sur Texte/Graphiques ou sur Texte/Graph./Images.

Il est nécessaire de prendre en considération les limitations suivantes :

- L'option Gris (RVB) ou Gris (CMJN) n'a aucun effet pour les tâches préséparées.
- L'option Gris (CMJN) n'a aucun effet sur la sortie si l'option Méthode de traitement CMJN/Niveaux de gris est réglée sur Rapide.
- Si l'option Séparer RVB/Lab selon source CMJN est activée, l'option Gris (RVB) est désactivée. De la même façon, si l'option Gris (RVB) n'est pas désactivée, vous ne pouvez pas activer l'option Séparer RVB/Lab selon source CMJN.
- L'option Texte et graphiques en noir, paramétrée sur Noir 100 % activé ou sur Noir quadri activé, est prioritaire sur l'option Gris (RVB) ou Gris (CMJN) pour les textes et graphiques tout en noir.
- L'option Gris (RVB) ou Gris (CMJN) n'a pas d'effet sur un gris défini comme ton direct.

## <span id="page-17-2"></span><span id="page-17-1"></span>**Profil de sortie**

<span id="page-17-4"></span>L'option Profil de sortie s'appliquant à toutes les données de la tâche d'impression, il est important de sélectionner le bon profil. Le profil de sortie par défaut se compose d'un profil pour votre presse, dont il décrit les caractéristiques couleur, et d'une **cible de calibrage**, qui décrit le comportement de la presse.

Utilisez la Command WorkStation pour importer votre propre profil de sortie dans l'EX Print Server. Dans un premier temps, les profils importés dont la cible de calibrage n'a pas encore été définie sont associés à la cible de calibrage correspondant au profil de sortie par défaut. Le cas échéant, vous pouvez modifier séparément les valeurs de densité maximale (D-Max) de cette cible.

Sélectionnez l'option Utiliser profil du support pour ne pas définir un profil de sortie particulier et pour appliquer automatiquement les profils de sortie associés aux types de support de vos tâches d'impression. Pour plus d'informations, voir l'aide de la Command WorkStation.

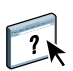

## <span id="page-18-2"></span><span id="page-18-1"></span><span id="page-18-0"></span>**Mode de sortie PDF/X**

PDF/X est un sous-ensemble de la spécification PDF. Les fichiers PDF peuvent contenir divers éléments (du texte, des graphiques et même des animations) et la manière d'afficher ou d'imprimer ces éléments n'est pas toujours évidente. PDF/X a été conçu dans l'optique d'obtenir une qualité d'impression supérieure. Il rend impossible l'utilisation des fonctions PDF inadaptées aux arts graphiques et ajoute des fonctions capables d'exclure les ambiguïtés liées à l'impression. Un document conforme PDF/X intègre des informations sur les conditions d'impression souhaitées.

Lorsqu'elle est activée pour une tâche PDF/X, l'option Mode de sortie PDF/X indique que l'EX Print Server utilise le mode de sortie PDF/X intégré au document PDF/X. En règle générale, l'utilisation de cette option dépend de l'utilisation de l'EX Print Server pour l'épreuvage ou l'impression de production (finale).

Les épreuves sont supposées être identiques à la sortie du périphérique de production final, quelles que soient les capacités de l'EX Print Server ou de la presse. Par exemple, pour un épreuvage journal, il faut que la gamme de couleurs de la presse soit limitée par rapport à ses possibilités. En production, vous souhaiterez généralement optimiser l'utilisation de la gamme de la presse en appliquant des fonctionnalités couleur spécifiques de l'EX Print Server ou de la presse. Cependant, même en production, vous pouvez choisir de limiter cette gamme afin de garantir l'uniformité des couleurs produites par les différents périphériques.

L'option Mode de sortie PDF/X n'affecte que les fichiers PDF/X (conformes à la norme PDF/X-3 ou PDF/X-1a). Elle n'a aucun effet sur les fichiers autres que PDF ou les fichiers PDF non conformes PDF/X. Les profils spécifiés par les fichiers PDF/X doivent être intégrés aux fichiers et non référencés à partir d'un emplacement externe.

**REMARQUE :** L'option Fiery Graphic Arts Package, Premium Edition permet d'utiliser un filtre Hot Folders pour déterminer la conformité PDF/X d'un fichier PDF. Pour plus d'informations sur ce filtre Hot Folders, voir l'aide des Hot Folders.

Lorsque l'option Mode de sortie PDF/X est activée et qu'aucun autre paramètre n'est incompatible, l'EX Print Server traite les fichiers conformes PDF/X de telle façon que les résultats correspondent aux rendus et espaces couleur source intégrés au fichier. Il ne tient pas compte des options Méthode de traitement CMJN/Niveaux de gris et Source CMJN/ Niveaux de gris. Les modes de sortie du fichier PDF/X sont utilisés et l'impression est limitée à la gamme de couleurs spécifiée par le profil de sortie intégré au fichier.

Lorsque l'option Mode de sortie PDF/X est désactivée, l'EX Print Server ignore le mode de sortie PDF/X.

Dans les Propriétés de la tâche de la Command WorkStation, vous pouvez sélectionner l'option d'impression Mode de sortie PDF/X pour une tâche. Cependant, vous ne pouvez pas la sélectionner lorsque vous imprimez à partir du pilote d'imprimante. En effet, les fichiers PDF/X peuvent être directement importés sur l'EX Print Server à l'aide de la Command WorkStation ou des Hot Folders, mais les pilotes d'imprimante convertissent toujours les fichiers PDF avant d'envoyer une tâche à l'EX Print Server. L'option Mode de sortie PDF/X n'apparaît pas dans le pilote d'imprimante.

## <span id="page-19-0"></span>**Intention de rendu RVB/Lab**

<span id="page-19-7"></span>L'option Intention de rendu RVB/Lab permet de spécifier un style de rendu pour les conversions de couleurs. Vous pouvez la modifier pour contrôler l'aspect des images, telles que les impressions réalisées à partir d'applications bureautiques ou les photographies RVB imprimées depuis Photoshop. L'EX Print Server vous permet de sélectionner l'un des quatre rendus suivants, fréquemment utilisés dans les profils ICC.

<span id="page-19-11"></span><span id="page-19-10"></span><span id="page-19-9"></span><span id="page-19-8"></span><span id="page-19-6"></span><span id="page-19-5"></span><span id="page-19-4"></span><span id="page-19-3"></span><span id="page-19-2"></span><span id="page-19-1"></span>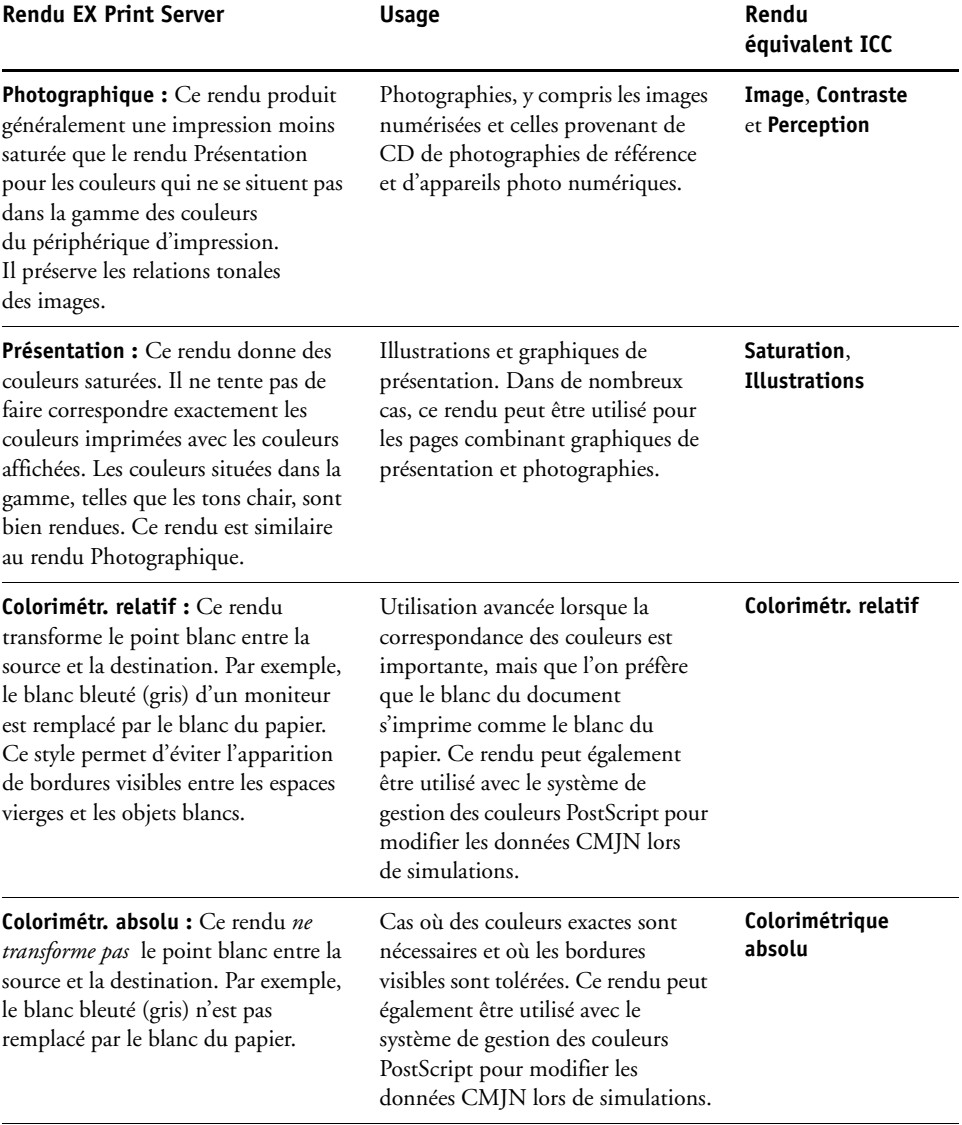

## <span id="page-20-8"></span><span id="page-20-0"></span>**Source ou Device Link RVB**

<span id="page-20-6"></span>L'option Source ou Device Link RVB vous permet de définir les caractéristiques des données RVB de votre document afin que la conversion des couleurs soit correctement effectuée sur l'EX Print Server. Les espaces couleur de moniteur les plus couramment utilisés sont disponibles à partir du pilote d'imprimante et de l'EX Print Server. Pour les autres, vous pouvez utiliser la Command WorkStation pour télécharger des profils de moniteur ou de scanner en fonction de vos besoins.

Lorsque vous spécifiez un paramètre pour la source RVB, l'EX Print Server prend le pas sur les définitions d'**espace colorimétrique source** ou sur les profils ayant pu être spécifiés par d'autres systèmes de gestion des couleurs. Si vous *ne* voulez *pas* qu'un autre espace couleur spécifié soit remplacé par ce paramètre, choisissez Non.

Si votre document contient un profil RVB incorporé que vous souhaitez utiliser, sélectionnez l'option Utiliser le profil incorporé le cas échéant (RVB) (voir [« Utiliser le profil incorporé le](#page-23-1)  [cas échéant \(RVB et CMJN\) », à la page 24](#page-23-1)). Dans ce cas, le paramètre Source RVB est ignoré et le profil incorporé le remplace.

Si vous spécifiez un paramètre, les impressions de l'EX Print Server sont semblables sur toutes les plates-formes puisque ce paramètre remplace les définitions d'espace couleur. Les paramètres de l'option Source RVB de l'EX Print Server sont les suivants :

- <span id="page-20-3"></span>• **EFIRGB** sélectionne un espace couleur Electronics For Imaging recommandé pour les utilisateurs ne disposant pas d'informations détaillées sur leurs données RVB.
- <span id="page-20-9"></span>• **sRGB (PC)** sélectionne la définition de profil d'écran Windows utilisé par défaut.
- <span id="page-20-7"></span><span id="page-20-1"></span>• **Norme Apple** sélectionne la définition de profil d'écran Mac OS utilisé par défaut.
- **Adobe RGB (1998)** est un espace couleur Adobe, utilisé dans le prépresse comme espace de travail par défaut dans Photoshop 5.
- <span id="page-20-2"></span>• **eciRGB** est un espace couleur de travail RVB et un format d'échange des données couleur, recommandé par l'ECI (European Color Initiative) pour les agences publicitaires, les éditeurs et les ateliers de reproduction et d'impression.
- <span id="page-20-4"></span>• **Fiery RGB** est un espace couleur EFI recommandé pour les utilisateurs d'applications bureautiques. Cet espace couleur est similaire à EFIRGB, mais en plus large, et peut produire des sorties bleues de meilleure qualité.

<span id="page-20-5"></span>**REMARQUE :** Lorsque l'option Utiliser le profil incorporé le cas échéant (RVB) est activée, les données RVB PostScript contenant une définition d'espace couleur source sont converties à l'aide de l'option Intention de rendu RVB/Lab (voir [« Intention de rendu RVB/Lab », à la](#page-19-0)  [page 20](#page-19-0)). Les données RVB PostScript et non PostScript sans définition d'espace couleur source sont converties à l'aide du profil source EFIRGB et du rendu Présentation.

## <span id="page-21-1"></span><span id="page-21-0"></span>**Séparer RVB/Lab selon source CMJN**

L'option Séparer RVB/Lab selon source CMJN détermine la façon dont les couleurs RVB (et les couleurs Lab et XYZ) sont converties en CMJN. Le nom de cette option est censé être descriptif, dans la mesure où elle définit les espaces couleur qui sont utilisés par l'EX Print Server pour « séparer » les données RVB en valeurs CMJN.

Les deux choix disponibles pour cette option déterminent si les données RVB sont converties dans la gamme de couleurs complète de la presse (option Séparer RVB/Lab selon source CMJN désactivée) ou si elles sont d'abord converties dans la gamme de couleurs d'une autre imprimante numérique ou d'une norme d'impression (option Séparer RVB/Lab selon source CMJN activée). Cette fonction s'avère pratique pour faire en sorte qu'un périphérique se comporte comme un autre pour les données RVB. Par exemple, si un profil ICC de qualité est disponible pour un autre périphérique d'impression, la presse peut simuler le comportement de ce périphérique.

L'option Séparer RVB/Lab selon source CMJN est également utile pour les applications de prépresse. Par exemple, elle vous permet de procéder à des expérimentations pour voir l'aspect d'une numérisation RVB dans différentes conditions d'impression sur presse sans avoir à convertir chaque fois les données RVB en données CMJN. Une fois les bonnes conditions déterminées, vous pouvez convertir le fichier en CMJN en utilisant l'option Source CMJN/Niveaux de gris employée lors de l'expérimentation.

**REMARQUE :** Utilisez l'option d'impression Séparer RVB/Lab selon source CMJN avec l'option d'impression Profil de sortie ou Source CMJN/Niveaux de gris.

- **Activé** convertit toutes les couleurs RVB dans l'espace couleur CMJN d'une simulation donnée (sélectionnez la simulation désirée avec l'option d'impression Source CMJN/ Niveaux de gris).
- **Désactivé** convertit toutes les couleurs RVB dans l'espace couleur CMJN de votre presse.

## <span id="page-22-3"></span><span id="page-22-1"></span><span id="page-22-0"></span>**Correspondance tons directs**

L'option Correspondance tons directs fournit des correspondances automatiques des couleurs d'accompagnement avec leurs meilleurs équivalents CMJN.

• **Oui :** L'EX Print Server utilise sa table de consultation intégrée pour générer les correspondances CMJN les plus proches des tons directs que peut produire votre presse. (De nouvelles tables sont générées lorsque vous ajoutez de nouveaux profils de sortie.)

<span id="page-22-5"></span>Avec Spot-On, l'EX Print Server utilise les correspondances CMJN déterminées à l'aide de cette application (voir [page 57\)](#page-56-3).

• **Non :** L'EX Print Server traite les tons directs comme des données CMJN et utilise les équivalents CMJN définis par les fabricants de tons directs comme PANTONE. Ces valeurs CMJN sont identiques à celles définies dans les applications comportant des bibliothèques de tons directs.

**REMARQUE :** Les tons directs qui ne figurent pas dans la table de consultation intégrée sont traités comme des couleurs CMJN.

Pour les tâches comportant des tons directs, activez l'option Correspondance tons directs, sauf si vous imprimez des simulations de presse. Dans ce cas, désactivez cette option et choisissez le paramètre Source CMJN/Niveaux de gris approprié (voir [page 15](#page-14-0)).

Pour les tâches au format PDF comportant des tons directs qui ne sont pas inclus dans la table de consultation intégrée, l'activation de l'option Correspondance tons directs conserve le ton direct spécifié à l'origine. L'EX Print Server se reporte à la table de consultation intégrée pour générer les correspondances CMJN les plus proches du ton d'origine.

<span id="page-22-2"></span>**REMARQUE :** Utilisez l'option Correspondance tons directs pour l'impression de composites, mais pas pour l'impression de séparations.

#### **Correspondance tons directs et nuancier PANTONE pour papier brillant**

<span id="page-22-4"></span>Selon la sélection effectuée pour l'option Correspondance tons directs, le nuancier PANTONE pour papier brillant (voir *Référence Fiery pour la couleur*) donne des résultats différents à l'impression.

• **Oui :** L'EX Print Server utilise sa table de consultation intégrée ou les dictionnaires de couleurs Spot-On pour générer les équivalents les plus proches des couleurs PANTONE pouvant être produits par votre presse. Le numéro PANTONE s'imprime sous chaque échantillon.

Pour plus d'informations sur Spot-On, voir [page 57.](#page-56-3)

• **Non :** L'EX Print Server imprime des échantillons à l'aide des valeurs CMJN recommandées par Pantone, Inc. (et utilisées par les applications proposant des bibliothèques PANTONE). Les valeurs CMJN utilisées pour générer la couleur, ainsi que le numéro PANTONE de la couleur, s'impriment sous chaque échantillon. Ces valeurs CMJN sont imprimées via la source CMJN/Niveaux de gris et le profil de sortie sélectionnés.

## <span id="page-23-4"></span><span id="page-23-0"></span>**Remplacer les couleurs**

Spot-On permet de créer une liste de couleurs de remplacement. Ces couleurs, lorsqu'elles sont appelées dans un document par leurs valeurs RVB ou CMJN, sont remplacées par des couleurs différentes présentant les valeurs CMJN issues du dictionnaire de couleurs Spot-On. Cette fonction permet un contrôle précis des couleurs et prend le pas sur les couleurs RVB et CMJN individuelles.

Pour activer les couleurs de remplacement pour une tâche, sélectionnez l'option Remplacer les couleurs.

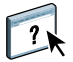

Pour plus d'informations sur la création et l'utilisation des couleurs de remplacement, voir l'aide de la Command WorkStation.

## <span id="page-23-1"></span>**Utiliser le profil incorporé le cas échéant (RVB et CMJN)**

<span id="page-23-5"></span>Si l'option Utiliser le profil incorporé le cas échéant (RVB) est activée, l'EX Print Server ignore l'option Source RVB et utilise le profil RVB incorporé dans la tâche d'impression comme profil source RVB. Si elle est désactivée, l'EX Print Server utilise le profil spécifié au niveau de l'option Source RVB.

De même, si l'option Utiliser le profil incorporé le cas échéant (CMJN) est activée, l'EX Print Server ignore l'option Source CMJN/Niveaux de gris et utilise le profil CMJN incorporé dans la tâche d'impression comme profil source CMJN. Si elle est désactivée, l'EX Print Server utilise le profil spécifié au niveau de l'option Source CMJN/Niveaux de gris.

## <span id="page-23-2"></span>**Spécification des options d'impression ColorWise**

Pour modifier le comportement de l'impression de l'EX Print Server, procédez comme suit :

- <span id="page-23-3"></span>• Spécifiez les valeurs par défaut des options ColorWise dans la fenêtre Configuration couleur de la Command WorkStation. Les paramètres par défaut peuvent également être définis lors de la configuration de l'EX Print Server, comme il est décrit dans *[Configuration](#page-56-2)  [et installation](#page-56-2)*. Les paramètres par défaut seront appliqués à toutes les tâches suivantes, sauf si vous les modifiez.
- Spécifiez les options ColorWise pour chaque tâche d'impression à l'aide des menus du pilote d'imprimante.
- Spécifiez les options ColorWise pour une tâche imprimée via les Hot Folders à l'aide des paramètres Propriétés de la tâche dans cette application.
- Spécifiez les options ColorWise pour une tâche déjà envoyée et mise en attente sur l'EX Print Server à l'aide des paramètres Propriétés de la tâche dans la Command WorkStation.

Reportez-vous au tableau suivant pour connaître l'emplacement de chaque option d'impression.

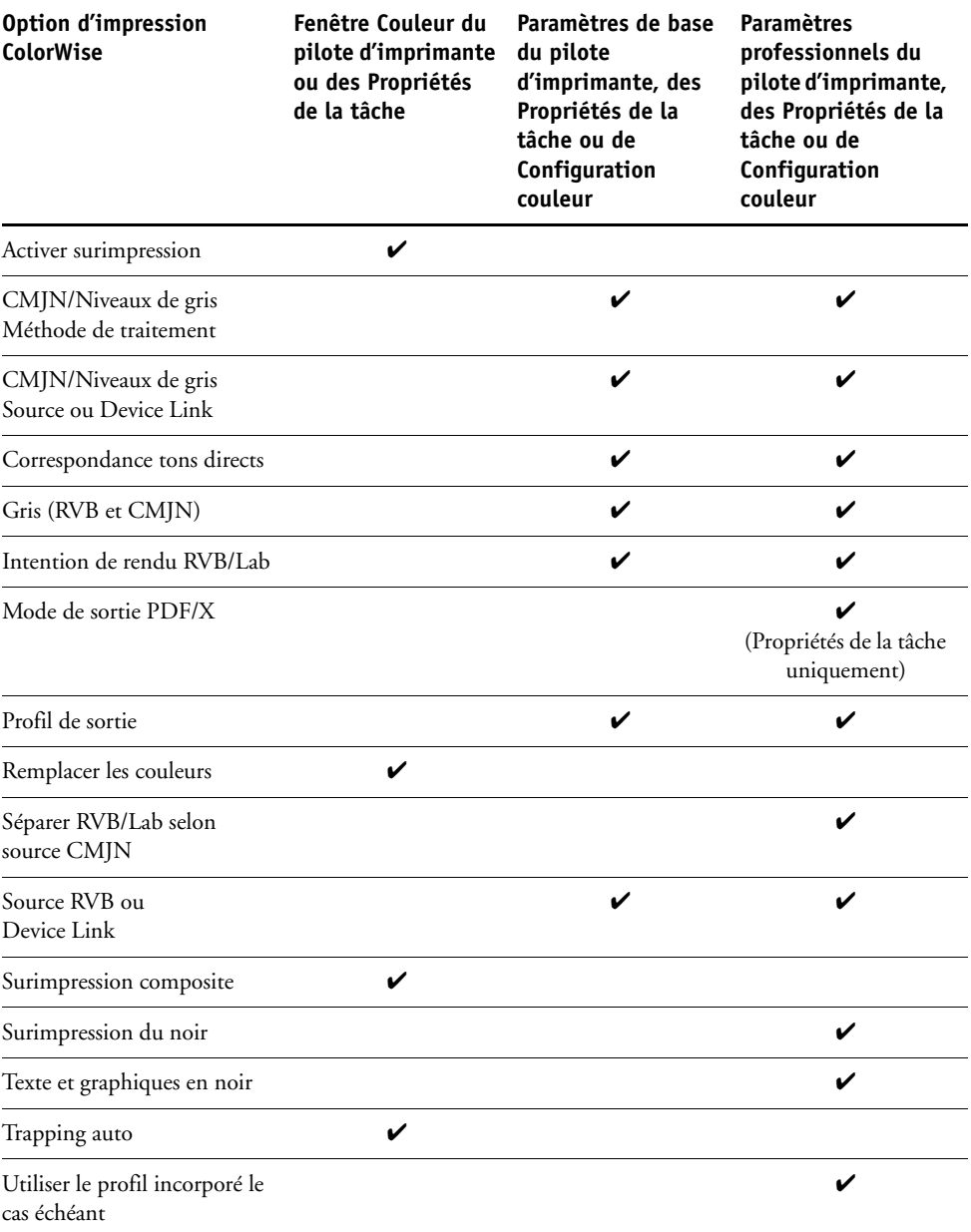

### <span id="page-25-0"></span>**Définition des valeurs par défaut dans la Command WorkStation**

La Command WorkStation vous permet de définir les valeurs par défaut des options et paramètres d'impression ColorWise pour l'EX Print Server.

Ces paramètres s'appliquent à toutes les tâches d'impression envoyées à l'EX Print Server, à moins qu'un utilisateur ne les modifie au niveau du pilote d'imprimante pour une tâche particulière. Ces paramètres par défaut peuvent également être modifiés dans la fenêtre Propriétés de la tâche de la Command WorkStation. De plus, les valeurs par défaut définies dans la Command WorkStation sont automatiquement répercutées dans le pilote d'imprimante et dans la configuration de l'EX Print Server (uniquement applicable aux options pouvant être définies dans la configuration).

Les paramètres des options d'impression ColorWise se trouvent dans l'onglet Gestion des couleurs, lui-même dans l'onglet Configuration couleur, sous Vue périphérique. Pour plus d'informations, voir l'aide de la Command WorkStation.

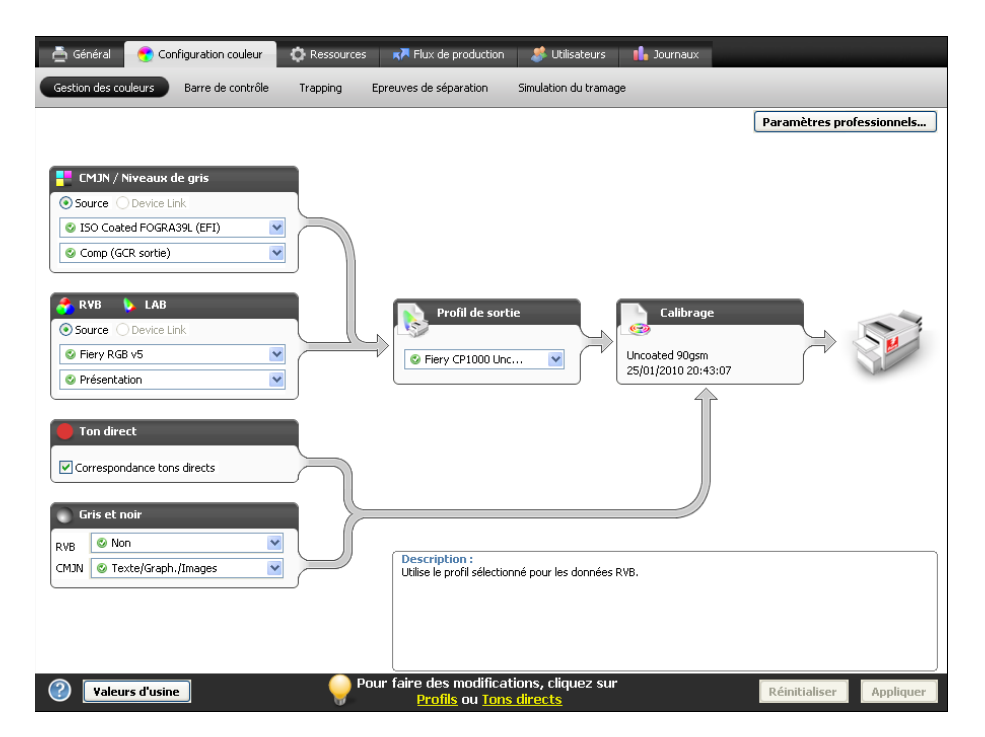

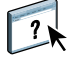

### <span id="page-26-1"></span><span id="page-26-0"></span>**Définition des options d'impression dans le pilote d'imprimante**

Le pilote d'imprimante écrit un fichier PostScript contenant les instructions générées par l'application et les options d'impression ColorWise sélectionnées, puis envoie ce fichier à l'EX Print Server. Ce dernier effectue le traitement PostScript et les conversions de couleurs, puis transmet les données raster couleur à la presse.

#### <span id="page-26-2"></span>**Définition des options d'impression pour Windows**

Cette section explique comment définir les options d'impression de gestion des couleurs avec les pilotes d'imprimante Adobe et Microsoft PostScript pour Windows, c'est-à-dire des pilotes d'imprimante PostScript 3 qui tirent pleinement parti des fonctionnalités couleur de l'EX Print Server.

Avant de poursuivre, effectuez les opérations suivantes :

- <span id="page-26-3"></span>• Installez le pilote d'imprimante et le fichier PPD de l'EX Print Server (voir *[Impression](#page-32-2)*).
- Configurez l'EX Print Server pour l'impression (voir *Impression*).

**REMARQUE :** Les illustrations et les instructions suivantes ne concernent pas toutes les applications. Certaines applications, comme Adobe PageMaker, Photoshop, Adobe Illustrator, QuarkXPress et CorelDRAW, proposent leurs propres options de gestion des couleurs, qui s'ajoutent à celles du pilote d'imprimante. Pour plus d'informations à ce sujet, voir *[Référence Fiery pour la couleur](#page-56-2)*.

Utilisez la procédure suivante pour définir les options de couleur des ordinateurs Windows.

#### **POUR DÉFINIR DES OPTIONS D'IMPRESSION SOUS WINDOWS**

- **1 Choisissez Imprimer dans votre application.**
- **2 Sélectionnez l'EX Print Server comme imprimante et cliquez sur Propriétés.**

Dans la boîte de dialogue Propriétés, l'onglet Impression Fiery est sélectionné.

**3 Cliquez sur l'icône Couleur.**

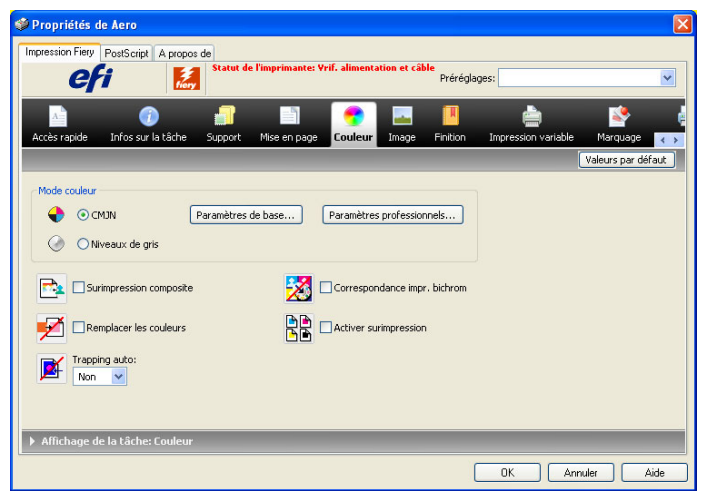

**4 Spécifiez les paramètres des options d'impression dans la fenêtre Couleur.**

Pour plus d'informations sur les options d'impression ColorWise, voir [page 11](#page-10-0).

**5 Cliquez sur Paramètres professionnels.**

La fenêtre Modification avancée s'affiche.

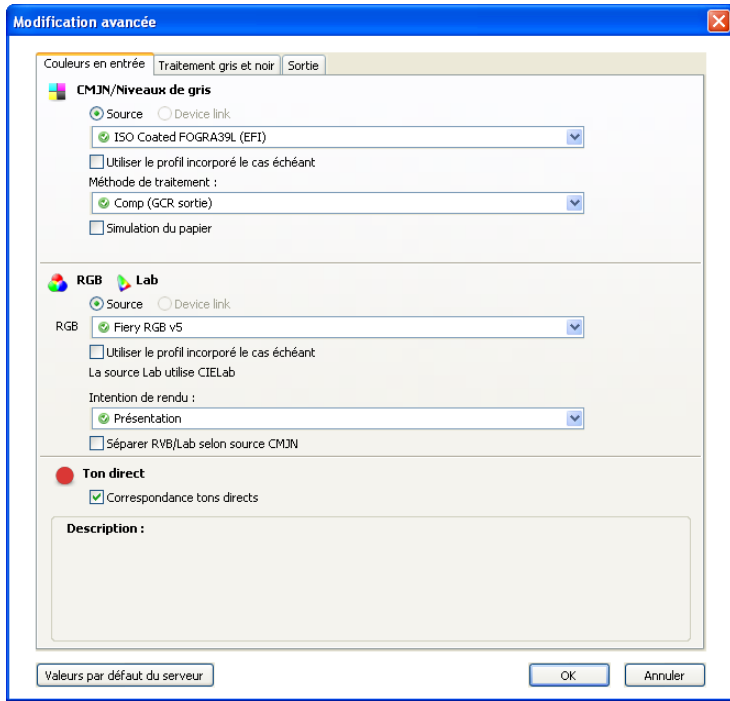

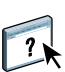

Si le bouton Paramètres professionnels ne peut pas être activé, assurez-vous que la communication bidirectionnelle est configurée. Pour plus d'informations sur l'activation de la communication bidirectionnelle, voir l'aide du pilote d'imprimante.

**REMARQUE :** Sinon, vous pouvez cliquer sur Paramètres de base pour afficher la fenêtre Gestion des couleurs, qui contient également les options d'impression ColorWise. Toutefois, certaines options d'impression ne figurent pas dans cette fenêtre.

- **6 Cliquez sur Valeurs par défaut du serveur pour afficher les valeurs par défaut actuellement définies sur l'EX Print Server.**
- **7 Spécifiez les paramètres des options d'impression ColorWise dans chacun des onglets.**

Pour la plupart des utilisateurs, ces paramètres fournissent un bon niveau de contrôle de la couleur. Pour plus d'informations sur les différentes options d'impression, voir [page 11.](#page-10-0)

- **8 Cliquez sur OK pour enregistrer les paramètres et fermer la fenêtre Modification avancée.**
- **9 Cliquez sur OK pour fermer la boîte de dialogue des propriétés, et cliquez à nouveau sur OK pour envoyer la tâche.**

#### <span id="page-28-0"></span>**Définition des options d'impression sous Mac OS**

Cette section explique comment définir les options d'impression de gestion des couleurs avec les pilotes d'imprimante pour Mac OS.

<span id="page-28-1"></span>Avant de poursuivre, effectuez les opérations suivantes :

- Installez le fichier PPD de l'EX Print Server (voir *[Impression](#page-26-1)*).
- Configurez l'EX Print Server pour l'impression (voir *Impression*).

#### **POUR DÉFINIR LES OPTIONS D'IMPRESSION POUR LES ORDINATEURS MAC OS X**

**1 Choisissez Imprimer dans votre application.**

La boîte de dialogue Imprimer s'affiche.

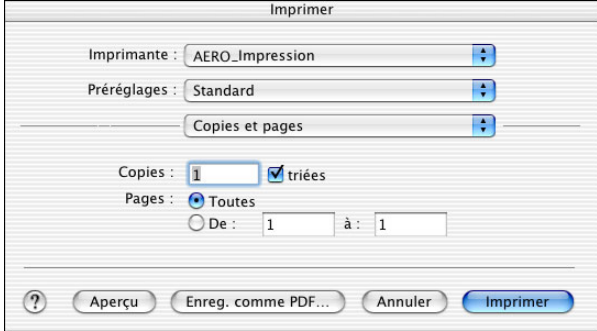

- **2 Mac OS X v10.5 uniquement : Si nécessaire, étendez la boîte de dialogue en cliquant sur la flèche située à côté du nom de l'imprimante.**
- **3 Mac OS X v10.3.9 et 10.4.x : Cliquez sur Copies et pages, choisissez ColorSync dans la liste déroulante puis Dans l'imprimante dans la liste Conversion des couleurs.**

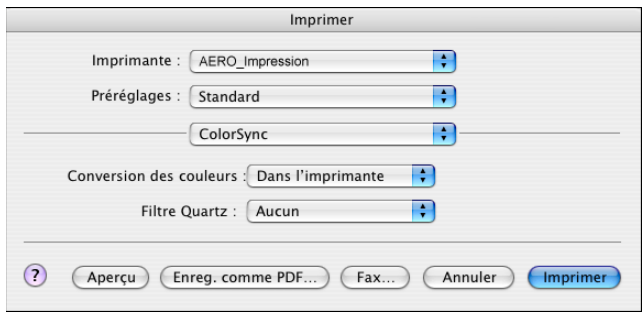

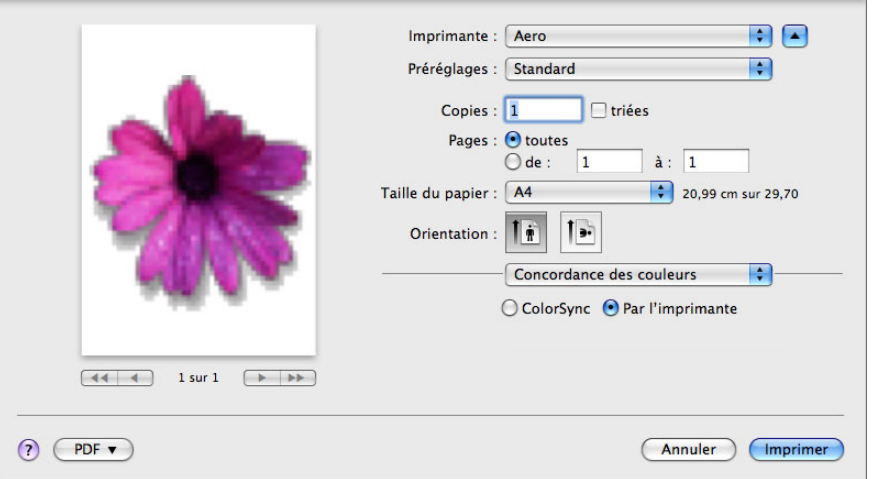

**Mac OS X v10.5 : Cliquez sur Prévisualiser, choisissez Concordance des couleurs dans la liste déroulante et sélectionnez Par l'imprimante.**

**4 Choisissez Fonctions Fiery dans la liste déroulante.**

Г

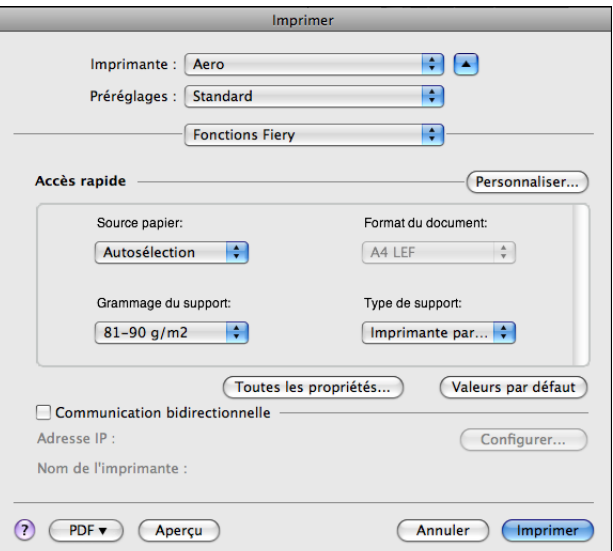

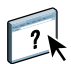

**5 Sélectionnez Communication bidirectionnelle.**

Pour plus d'informations sur l'activation de la communication bidirectionnelle, voir l'aide du pilote d'imprimante.

- **6 Cliquez sur Toutes les propriétés.**
- **7 Cliquez sur l'icône Couleur.**

La sous-fenêtre Couleur s'affiche.

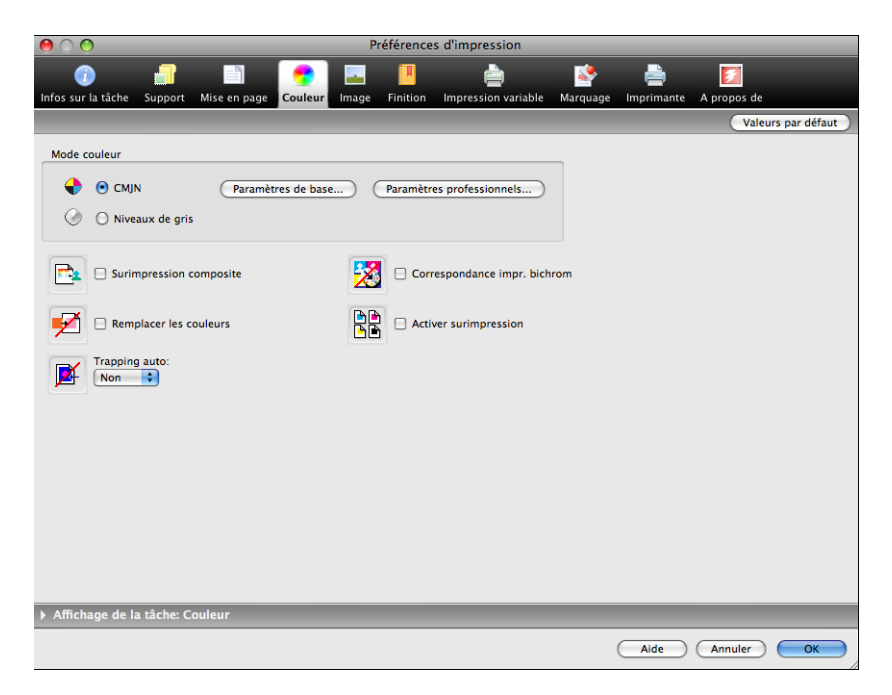

**8 Spécifiez les paramètres des options d'impression dans la sous-fenêtre Couleur.** Pour plus d'informations sur les options d'impression ColorWise, voir [page 11](#page-10-0).

**9 Cliquez sur Paramètres professionnels.**

La fenêtre Modification avancée s'affiche.

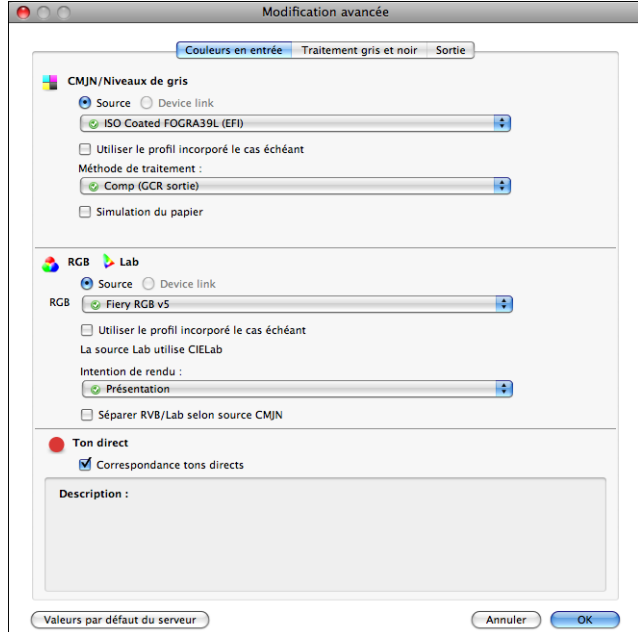

**REMARQUE :** Sinon, vous pouvez cliquer sur Paramètres de base pour afficher la fenêtre Gestion des couleurs, qui contient également les options d'impression ColorWise. Toutefois, certaines options d'impression ne figurent pas dans cette fenêtre.

- **10 Cliquez sur Valeurs par défaut du serveur pour afficher les valeurs par défaut actuellement définies sur l'EX Print Server.**
- **11 Spécifiez les paramètres des options d'impression ColorWise dans chacun des onglets.**

Pour la plupart des utilisateurs, ces paramètres fournissent un bon niveau de contrôle de la couleur. Pour plus d'informations sur les différentes options d'impression, voir [page 24.](#page-23-2)

**12 Cliquez sur OK pour enregistrer les paramètres et fermer la fenêtre Modification avancée.**

La sous-fenêtre Couleur s'affiche à nouveau.

**13 Cliquez sur OK pour fermer la fenêtre des options d'impression, et cliquez à nouveau sur OK pour envoyer la tâche.**

## <span id="page-32-2"></span><span id="page-32-0"></span>**PROFILS DE COULEUR**

L'EX Print Server comprend par défaut un certain nombre de profils RVB et CMJN que vous pouvez utiliser pour imprimer en définissant les paramètres Source RVB, Source CMJN/ Niveaux de gris et Profil de sortie pour une tâche donnée. Pour plus d'informations sur ces options, voir [Options d'impression ColorWise.](#page-8-3)

Vous pouvez gérer les profils sur l'EX Print Server à l'aide de la Command WorkStation. Vous pouvez également importer d'autres profils ou en supprimer.

## <span id="page-32-1"></span>**Fichiers couleur**

Le DVD Logiciels Utilisateur comprend un certain nombre de fichiers, notamment des profils couleur, qui sont utiles pour la gestion des couleurs. Pour ajouter des profils couleur à l'EX Print Server :

- Installez-les sur l'ordinateur.
- Utilisez la Command WorkStation pour les importer dans l'EX Print Server.

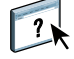

Pour plus d'informations sur l'importation de profils dans l'EX Print Server à l'aide de la Command WorkStation, voir l'aide de cette application.

## <span id="page-33-0"></span>**Installation de profils ICC supplémentaires sur l'ordinateur**

<span id="page-33-1"></span>**Profils**

Vous pouvez installer (copier) des profils ICC supplémentaires sur votre ordinateur à partir du DVD Logiciels Utilisateur ou de l'EX Print Server. Ils peuvent être utilisés avec des applications qui prennent en charge les normes ICC, telles qu'Adobe Photoshop.

#### **Emplacement sur le DVD Logiciels Utilisateur**

Dossier ICC (Windows) ou dossier ColorSync (Mac OS) EFIRGB.ICC fournit un espace couleur EFI pour les données RVB. Les profils de sortie suivants, qui sont les profils par défaut

définis en usine, sont conçus pour garantir une couleur optimale lors de l'impression sur du papier approprié. Ces profils de sortie se trouvent également par défaut sur l'EX Print Server :

- Fiery Xerox CP1000 Uncoated 90gsm
- Fiery Xerox CP1000 Uncoated 220gsm
- Fiery Xerox CP1000 Coated 120gsm
- Fiery Xerox CP1000 Coated 210gsm
- Fiery Xerox CP1000 Coated 280gsm

#### **Emplacement sur le DVD Logiciels Utilisateur**

Dossier Adobe ICC Profiles (dans le dossier Windows Color Files\ ICC Profiles ou Mac Color Files : ICC Profiles)

## **Profils**

Ces profils ont été créés par Adobe Systems, Inc. Pour plus d'informations, voir les documents figurant dans ce dossier.

Dossier CMYK Profiles :

- EuropeISOCoatedFOGRA27.icc
- EuroscaleUncoated.icc
- JapanColor2001Coated.icc
- JapanColor2001Uncoated.icc
- JapanColor2002Newspaper.icc
- JapanWebCoated.icc
- USSheetfedCoated.icc
- USSheetfedUncoated.icc
- USWebCoatedSWOP.icc
- USWebUncoated.icc

Dossier RGB Profiles :

- AdobeRGB1998.icc
- AppleRGB.icc
- ColorMatchRGB.icc
- sRGB Color Space Profile.icm

#### **Emplacement sur le DVD Logiciels Utilisateur**

Dossier ECI (dans le dossier Windows Color Files\ICC Profiles ou Mac Color Files : ICC Profiles)

## **Profils**

Ces profils ont été créés par l'ECI (*European Color Initiative*). Pour plus d'informations, voir les documents figurant dans les dossiers CMYK Profiles et RGB Profiles, ainsi que le site Web de l'ECI : www.eci.org.

Dossier CMYK Profiles :

- ISOcoated\_v2\_300\_eci.icc
- ISOcoated\_v2\_eci.icc
- ISOuncoated.icc
- ISOuncoatedyellowish.icc
- ISOwebcoated.icc
- SC\_paper\_eci.icc

Dossier RGB Profiles :

- ECI-RGB.V1.0.icc
- eciRGB\_v2.icc
- eciRGB\_v2\_ICCv4.icc

#### **Emplacement sur le DVD Logiciels Utilisateur**

Dossier EFI Support (dans le dossier Windows Color Files\ICC Profiles ou Mac Color Files : ICC Profiles)

### **Profils**

Ces profils ont été créés par EFI. Pour plus d'informations, voir le site Web relatif au GRACoL (*General Requirements for Applications in Commercial Offset Lithography*) : www.gracol.org, le site Web de la Fogra : www.fogra.org, ainsi que le site Web SWOP (*Specifications Web Offset Publications*) : www.swop.org.

Dossier CMYK Profiles :

- EFIEURO.icc
- EFISWOP.icc
- Enterprise CMYK.icc
- GRACoL2006\_Coated1\_EFI.icc
- ISOCoated.icc
- ISOCoated\_FOGRA39L\_EFI.icc
- ISOUncoated\_FOGRA29L\_EFI.icc
- SWOP2006\_Coated3\_EFI.icc
- SWOP2006\_Coated5\_EFI.icc

Dossier Japan Profiles :

- EFIDIC.ICC
- EFIJMPA2.icc
- JC2001\_type1\_EFI.icc
- JC2001\_type2\_EFI.icc
- JC2001\_type3\_EFI.icc
- JC2001\_type4\_EFI.icc
- TOYO Offset Coated 2.0.icc

Dossier RGB Profiles :

- EFISRGB.ICC
- Fiery RGB v2.icc
- Fiery RGB v4.icc
- Fiery RGB v5.icc
- RGB D65 (Splash).icc

Pour la plupart des applications ICC, ces fichiers doivent être installés dans un dossier appelé Color (Windows) ou dans un dossier Profiles dans le dossier Bibliothèque : ColorSync (Mac OS). Dans le cas de l'EX Print Server, ils peuvent être copiés dans n'importe quel dossier.

#### **POUR INSTALLER LES PROFILS ICC SOUS WINDOWS À PARTIR DU DVD LOGICIELS UTILISATEUR**

- **1 Insérez le DVD Logiciels Utilisateur dans le lecteur de DVD.**
- **2 Ouvrez le dossier contenant le profil.**
- **3 Cliquez avec le bouton droit de la souris sur le profil souhaité, puis cliquez sur Installer un profil.**

Les profils sont installés automatiquement dans le dossier Windows\System32\spool\drivers\ color de votre ordinateur.

**POUR INSTALLER LES PROFILS ICC SUR UN ORDINATEUR MAC OS À PARTIR DU DVD LOGICIELS UTILISATEUR**

- **1 Insérez le DVD Logiciels Utilisateur dans le lecteur de DVD.**
- **2 Ouvrez le dossier contenant le profil.**
- **3 Copiez les profils dans Bibliothèque : ColorSync : Profiles.**

**REMARQUE :** Vous devez être connecté en tant qu'administrateur.

**POUR INSTALLER LES PROFILS ICC SOUS WINDOWS À PARTIR DE L'EX PRINT SERVER VIA LE RÉSEAU**

- **1 Recherchez l'EX Print Server sur le réseau à l'aide de l'adresse IP ou du nom de serveur DNS.**
- **2 Saisissez le nom et le mot de passe utilisateur, si nécessaire.**

Adressez-vous à votre administrateur pour savoir si ces informations sont nécessaires.

- **3 Double-cliquez sur le répertoire PC\_User\_SW.**
- **4 Ouvrez le dossier ICC.**
- **5 Cliquez avec le bouton droit de la souris sur le profil souhaité, puis cliquez sur Installer un profil.**

Les profils sont installés automatiquement dans le dossier Windows\System32\spool\drivers\ color de votre ordinateur.

#### **POUR INSTALLER LES PROFILS COLORSYNC SUR UN ORDINATEUR MAC OS À PARTIR DE L'EX PRINT SERVER VIA LE RÉSEAU**

- **1 Choisissez Se connecter au serveur dans le menu Aller.**
- **2 Saisissez smb:// suivi de l'adresse IP de l'EX Print Server, puis cliquez sur Se connecter.**

Si vous ne parvenez pas à localiser l'EX Print Server, adressez-vous à votre administrateur.

**3 Saisissez le nom et le mot de passe utilisateur, si nécessaire.**

Adressez-vous à votre administrateur pour savoir si ces informations sont nécessaires.

- **4 Double-cliquez sur le répertoire Mac\_User\_SW.**
- **5 Ouvrez le dossier ColorSync.**
- **6 Copiez les profils dans Bibliothèque : ColorSync : Profiles.**

**REMARQUE :** Vous devez être connecté en tant qu'administrateur.

Sous Mac OS, reportez-vous à la documentation ColorSync pour définir les profils ColorSync tels que EFIRGB.

## <span id="page-39-1"></span><span id="page-39-0"></span>**Autres fichiers couleur**

<span id="page-39-16"></span><span id="page-39-9"></span>Dossier Windows Color Files ou dossier Mac Color Files

Vous pouvez copier des fichiers supplémentaires à partir du DVD Logiciels Utilisateur ou de l'EX Print Server. Ces fichiers sont utiles pour la correspondance des couleurs et le calibrage.

> <span id="page-39-10"></span><span id="page-39-7"></span><span id="page-39-3"></span>**CMYK Color Reference.ps :** Fichier PostScript de 11 pages au format A4, servant de référence pour la définition des couleurs CMJN dans les applications.

<span id="page-39-11"></span>**PANTONE Book.ps :** Fichier PostScript de 20 pages au format A4, permettant de voir l'équivalent PANTONE le plus proche, pour papier brillant, pouvant être obtenu avec l'EX Print Server et votre modèle de presse. La méthode utilisée pour imprimer le fichier PANTONE Book.ps dépend du paramètre Correspondance tons directs. Pour plus d'informations, voir [« Correspondance tons directs », à la page 23](#page-22-1).

<span id="page-39-17"></span><span id="page-39-13"></span>**RGB page 01.doc :** Fichier Microsoft Word pouvant être imprimé pour voir quelles sont les couleurs RVB disponibles.

<span id="page-39-14"></span><span id="page-39-12"></span>**RGB page 02.ppt :** Fichier Microsoft PowerPoint pouvant être imprimé pour voir quelles sont les couleurs RVB disponibles.

<span id="page-39-4"></span>Dossier Color Bars (dans le dossier Windows Color Files ou dossier Mac Color Files)

Dossier PS Files (dans le dossier Windows Color Files\ Calibration Files  $\overline{O}$ Mac Color Files: Calibration Files) <span id="page-39-8"></span>**FieryColorBar.eps :** Utilisé pour la fonctionnalité Barre de contrôle. Pour plus d'informations sur la barre de contrôle, voir *Fiery Graphic Arts Package*.

<span id="page-39-15"></span>**Ugra/Fogra-Media Wedge V2.2x\_EFIv1.eps :** Utilisé pour la fonctionnalité de gamme de contrôle média Ugra/Fogra. Pour plus d'informations sur cette fonctionnalité, voir *Fiery Graphic Arts Package*.

<span id="page-39-6"></span><span id="page-39-5"></span>**Custom21.ps, Custom34.ps, Standard21.ps et Standard34.ps :** Fichiers PostScript d'échantillons couleur permettant d'effectuer des mesures.

<span id="page-39-2"></span>Les chiffres figurant dans les noms de fichiers indiquent le nombre d'échantillons sur la page. Les fichiers utilisateur sont fournis pour vous permettre de télécharger des échantillons de mesures tenant compte du calibrage actuel de la presse. Les fichiers standard sont fournis pour vous permettre de télécharger des échantillons de mesures qui ne tiennent pas compte du calibrage actuel de la presse.

**REMARQUE :** Ces fichiers sont destinés à des utilisateurs chevronnés et ne doivent pas être employés pour le calibrage quotidien.

<span id="page-40-0"></span>Dossier Halftone Calibration Files (dans le dossier Windows Color Files\ Calibration Files ou Mac Color Files: Images de pages de mesure pour différents instruments de calibrage et formats papier, utilisées pour calibrer l'EX Print Server pour plusieurs types de trames. Ces fichiers sont fournis pour Adobe Photoshop et d'autres applications. Pour plus d'informations sur le calibrage en fonction de la trame, voir *Fiery Graphic Arts Package*. **REMARQUE :** Pour le densitomètre X-Rite DTP32 Series II,

utilisez le fichier de calibrage destiné au densitomètre X-Rite DTP32.

**REMARQUE :** Les fichiers du densitomètre ED-100 sont fournis. Toutefois, cet instrument de mesure n'est pas pris en charge.

<span id="page-40-1"></span>Dossier Photoshop (dans le dossier Windows Color Files\ Calibration Files\ Halftone Calibration Files ou Mac Color Files: Calibration Files: Halftone Calibration Files)

Calibration Files)

Les fichiers de calibrage de trame suivants sont fournis pour Adobe Photoshop :

DTP32\_A3.psd DTP32\_A4.psd DTP32\_Letters.psd DTP32\_Tabloid.psd DTP41\_A3.psd DTP41\_A4.psd DTP41\_Letters.psd DTP41\_Tabloid.psd ED100\_A3.psd ED100\_A4.psd ED100\_Letters.psd ED100\_Tabloid.psd ES1000\_A3.psd ES1000\_A4.psd ES1000\_Letters.psd ES1000\_Tabloid.psd

**REMARQUE :** Pour le densitomètre X-Rite DTP32 Series II, utilisez le fichier de calibrage destiné au densitomètre X-Rite DTP32.

**REMARQUE :** Les fichiers du densitomètre ED-100 sont fournis. Toutefois, cet instrument de mesure n'est pas pris en charge.

<span id="page-41-0"></span>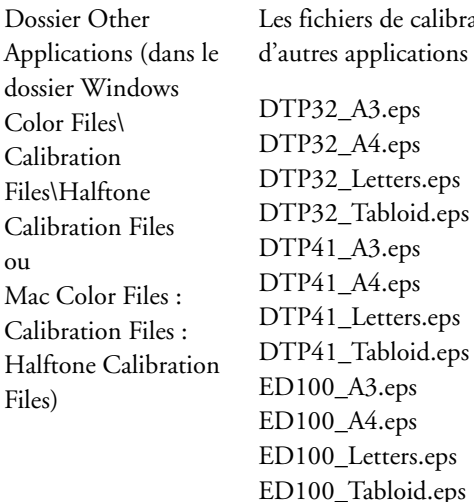

Les fichiers de calibrage de trame suivants sont fournis pour utres applications (outre Adobe Photoshop) :

ES1000\_A3.eps ES1000\_A4.eps ES1000\_Letters.eps ES1000\_Tabloid.eps **REMARQUE :** Pour le densitomètre X-Rite DTP32 Series II, utilisez le fichier de calibrage destiné au densitomètre X-Rite DTP32.

**REMARQUE :** Les fichiers du densitomètre ED-100 sont fournis. Toutefois, cet instrument de mesure n'est pas pris en charge.

## <span id="page-42-0"></span>**Gestion des profils sur l'EX Print Server**

<span id="page-42-1"></span>La Command WorkStation vous permet d'importer des profils ICC dans l'EX Print Server, d'exporter des profils, d'en supprimer (à l'exception des profils par défaut) et de définir les propriétés de ces profils. Vous pouvez également créer des profils source ou de sortie CMJN personnalisés en modifiant un profil existant et en l'enregistrant en tant que nouveau profil. Ces fonctions sont disponibles dans l'onglet Profils, lui-même dans l'onglet Ressources, sous Vue périphérique. Pour plus d'informations, voir l'aide de la Command WorkStation.

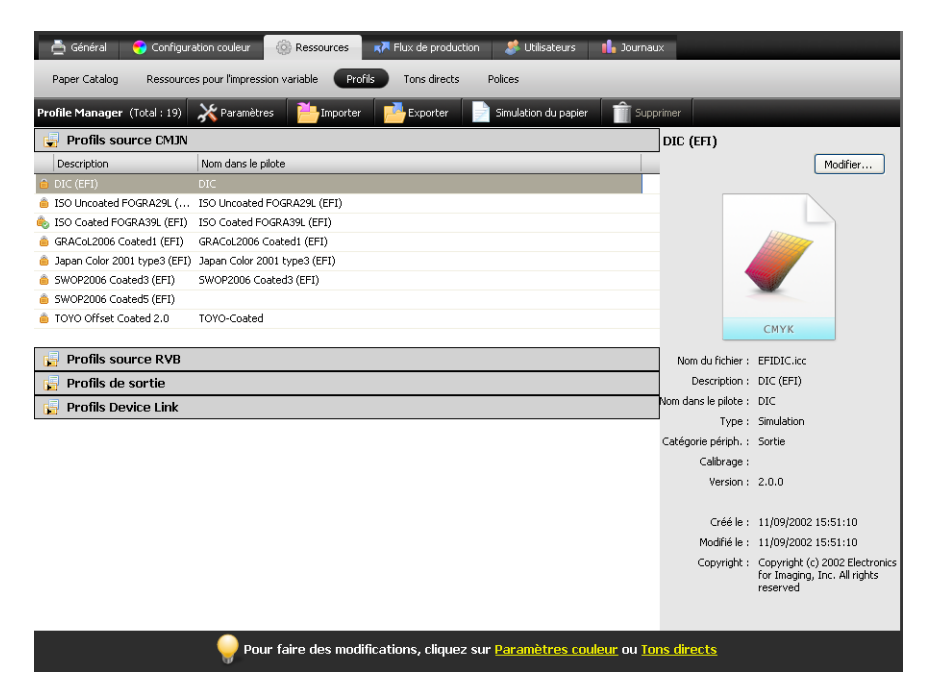

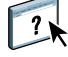

## <span id="page-43-2"></span><span id="page-43-0"></span>**CALIBRAGE**

Le calibrage de l'EX Print Server permet d'obtenir des sorties couleur uniformes et fiables. Calibrez l'EX Print Server à l'aide de la fonction Calibrer de la Command WorkStation, avec un densitomètre ou spectrophotomètre.

Si vous avez défini une trame personnalisée, vous devez calibrer l'EX Print Server en fonction de cette trame pour pouvoir imprimer la tâche. Pour plus d'informations, voir *Fiery Graphic Arts Package*.

<span id="page-43-6"></span>La modification du calibrage affectant *toutes* les tâches de *tous* les utilisateurs, vous devez envisager de limiter le nombre de personnes autorisées à effectuer un calibrage. Un mot de passe Administrateur peut être défini pour contrôler l'accès au calibrage (voir *Configuration et installation*).

## <span id="page-43-1"></span>**Méthodes de calibrage**

Vous pouvez calibrer l'EX Print Server en utilisant l'une des méthodes suivantes :

<span id="page-43-4"></span><span id="page-43-3"></span>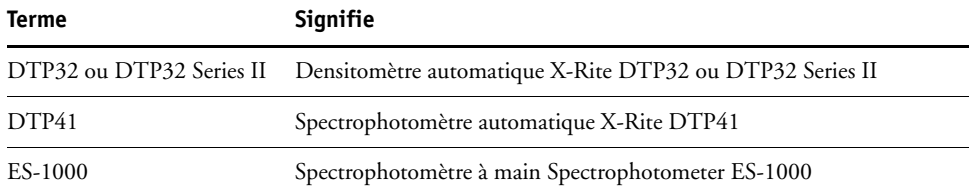

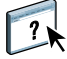

<span id="page-43-5"></span>Toutes ces méthodes de calibrage utilisent la Command WorkStation. Pour plus d'informations sur chacune de ces méthodes, voir l'aide de la Command WorkStation.

## <span id="page-44-0"></span>**Calibrage avec la Command WorkStation**

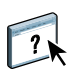

<span id="page-44-2"></span>La fonction Calibrer de la Command WorkStation vous permet de calibrer l'EX Print Server avec la méthode de mesure de votre choix. Cette fonction se trouve dans l'onglet Outils, lui-même dans l'onglet Général, sous Vue périphérique. Pour plus d'informations, voir l'aide de la Command WorkStation.

**1 Cliquez sur ce bouton pour lancer le calibrage.**

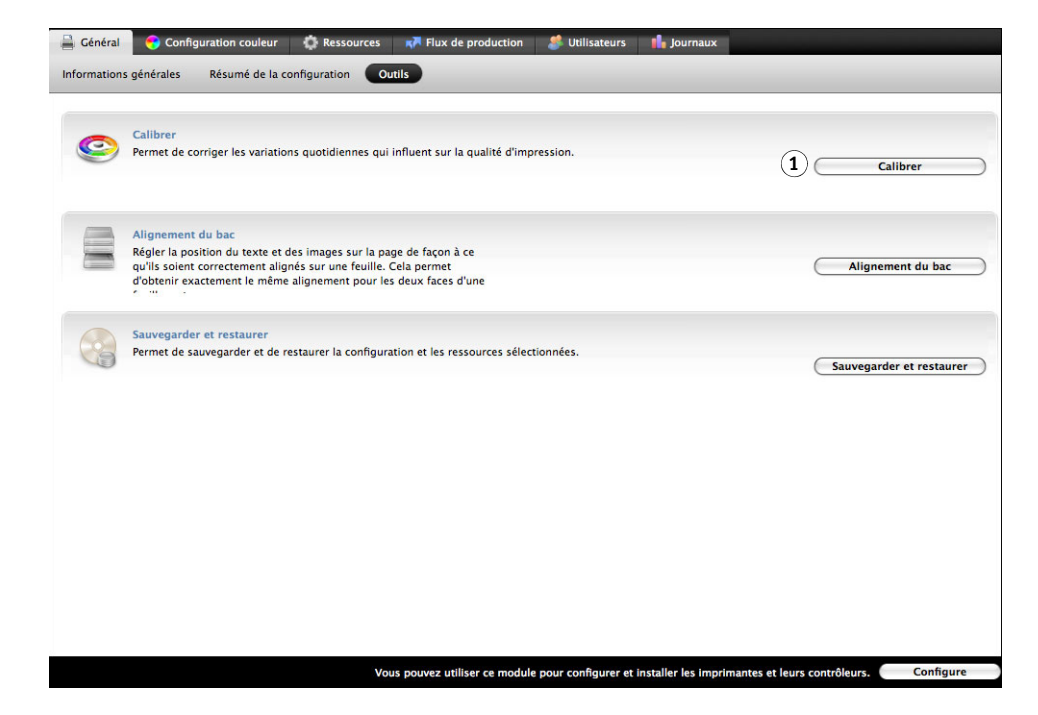

**REMARQUE :** Plusieurs utilisateurs peuvent être connectés à un EX Print Server via la Command WorkStation, mais un seul utilisateur à la fois peut utiliser la fonction Calibrer. Si vous tentez de vous y connecter alors qu'une autre personne utilise la Command WorkStation pour le calibrage, vous obtenez un message d'erreur.

<span id="page-44-1"></span>**REMARQUE :** Vous pouvez désactiver le calibrage (et la gestion des couleurs) des données CMJN d'une tâche en utilisant le paramètre ColorWise NON de l'option Source CMJN/Niveaux de gris. Pour plus d'informations, voir [« Source ou Device Link CMJN/](#page-14-1) [Niveaux de gris », à la page 15](#page-14-1). Vous souhaiterez peut-être désactiver le calibrage afin de procéder à des tests, par exemple.

## <span id="page-45-0"></span>**Gestion des jeux de calibrage**

<span id="page-45-2"></span>Chaque profil de sortie de l'EX Print Server doit être associé à un jeu de calibrage. Ce dernier fournit à l'EX Print Server des mesures de la réponse de densité des encres sèches de la presse pour des conditions d'impression spécifiques (par exemple, type de support). Ces données, associées à la réponse de densité attendue de la presse, permettent à l'EX Print Server d'appliquer des corrections aux valeurs chromatiques lesquelles corrections sont envoyées à la presse pour finaliser la sortie calibrée. Pour plus d'informations, voir [« Présentation du](#page-52-1)  [calibrage », à la page 53.](#page-52-1)

<span id="page-45-4"></span>Il est possible d'associer un profil de sortie à un seul jeu de calibrage ; toutefois, ce même jeu peut être utilisé par plusieurs profils de sortie.

Un jeu de calibrage doit être associé à au moins un profil de sortie, sinon il ne sera jamais utilisé pour l'impression.

## <span id="page-45-1"></span>**Utilisation des profils de sortie et des jeux de calibrage**

<span id="page-45-5"></span><span id="page-45-3"></span>L'EX Print Server est fourni avec un ou plusieurs profils de sortie. Vous pouvez obtenir une bonne qualité des couleurs avec les profils de sortie définis en usine et les jeux de calibrage associés (voir les scénarios 1 et 2 dans le tableau ci-dessous). Il est toutefois possible, selon votre situation, que vous deviez créer des jeux de calibrage et des profils de sortie personnalisés (voir les scénarios 3 et 4 dans le tableau ci-dessous).

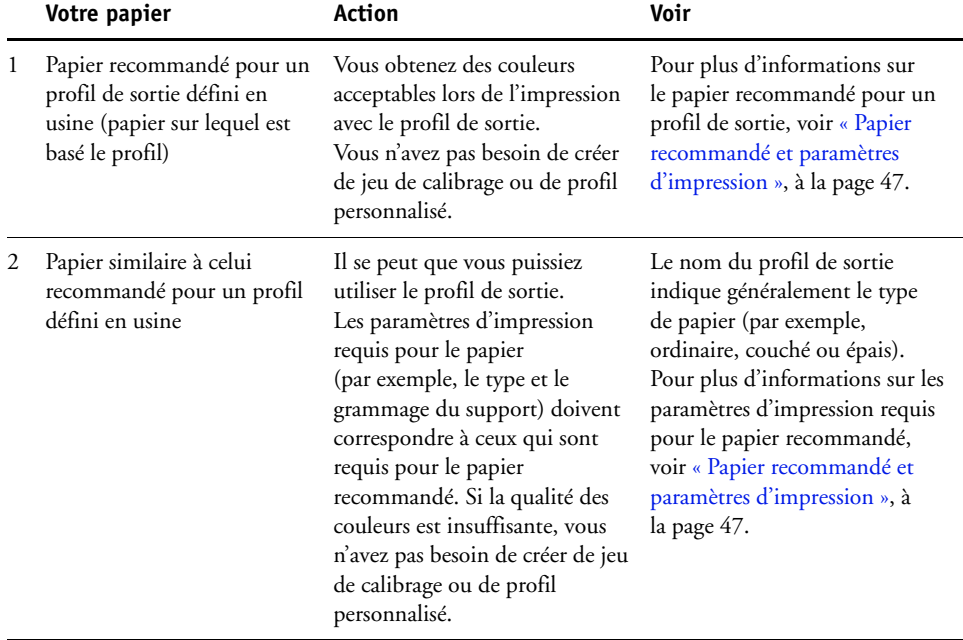

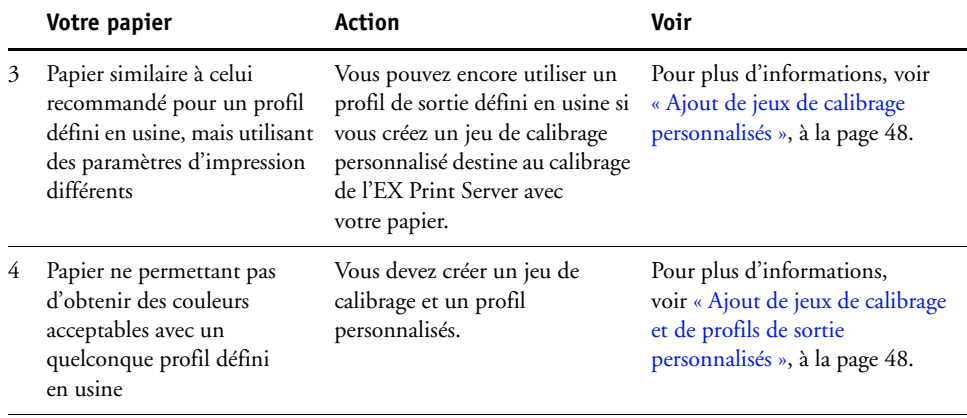

#### <span id="page-46-2"></span><span id="page-46-1"></span><span id="page-46-0"></span>**Papier recommandé et paramètres d'impression**

Vous pouvez vérifier le papier recommandé et les paramètres d'impression d'un profil de sortie donné à l'aide de Profile Manager et de Calibrator.

**POUR CONNAÎTRE LE PAPIER RECOMMANDÉ ET LES PARAMÈTRES D'IMPRESSION D'UN PROFIL DE SORTIE**

- **1 Dans Vue périphérique, dans la Command WorkStation, sélectionnez Configuration couleur > Gestion des couleurs.**
- **2 Sélectionnez le profil de sortie et notez le nom du jeu de calibrage affiché à droite.**
- **3 Dans Vue périphérique, sélectionnez Général > Outils, puis cliquez sur Calibrer.**

Calibrator démarre dans une fenêtre séparée.

**4 Dans la zone Données de calibrage, sélectionnez Gérer.**

La fenêtre de gestion des paramètres de calibrage s'affiche.

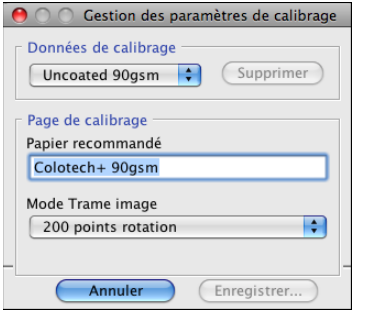

**5 Sélectionnez le jeu de calibrage dans la liste.**

Le papier recommandé et les paramètres d'impression requis sont affichés.

**6 Cliquez sur Annuler pour fermer la fenêtre.**

## <span id="page-47-0"></span>**Ajout de jeux de calibrage personnalisés**

Si vous imprimez sur un papier similaire à celui recommandé mais utilisant des paramètres d'impression différents, vous pouvez quand même utiliser le profil de sortie, mais vous devez créer un jeu de calibrage personnalisé. Si la qualité de la couleur est suffisante, vous n'avez pas besoin de créer de profil personnalisé (voir le scénario 3 du tableau de la section [« Utilisation](#page-45-1)  [des profils de sortie et des jeux de calibrage », à la page 46\)](#page-45-1).

Vous pouvez ajouter un nouveau jeu de calibrage que vous pourrez sélectionner lors du calibrage. Vous pouvez supprimer un jeu de calibrage personnalisé, mais pas un jeu de calibrage défini en usine.

Pour savoir comment ajouter un jeu de calibrage personnalisé, voir l'aide de la Command WorkStation.

## <span id="page-47-1"></span>**Ajout de jeux de calibrage et de profils de sortie personnalisés**

<span id="page-47-4"></span><span id="page-47-3"></span>Si aucun des profils de sortie définis en usine ne permet d'obtenir des couleurs acceptables avec votre papier, vous devez créer un jeu de calibrage personnalisé dans Calibrator et un profil personnalisé à l'aide d'un logiciel de création de profils tel que Fiery Color Profiler Suite (voir le scénario 4 du tableau de la section [« Utilisation des profils de sortie et des jeux de](#page-45-1)  [calibrage », à la page 46\)](#page-45-1).

**REMARQUE :** Avant de créer un jeu de calibrage et un profil de sortie personnalisés, vérifiez que la presse est calibrée (si le calibrage est pris en charge sur la presse). Pour plus d'informations sur le calibrage de la presse, voir sa documentation.

<span id="page-47-2"></span>Le calibrage de l'EX Print Server exige que chaque profil de sortie contienne une cible de calibrage. Lorsque vous importez un profil de sortie qui ne comporte pas de cible de calibrage sur l'EX Print Server, la cible du profil de sortie par défaut est ajoutée au profil importé. Les procédures de cette section décrivent comment vous assurer qu'une cible de calibrage appropriée est ajoutée à votre profil de sortie personnalisé lorsque vous l'importez sur l'EX Print Server et que vous l'associez à un jeu de calibrage personnalisé.

Pour créer la cible de calibrage, imprimez une page d'échantillons couleur sur l'EX Print Server avec votre papier, puis mesurez la page avec Calibrator. Copiez ensuite la cible dans un profil de sortie temporaire, puis définissez ce dernier comme profil de sortie par défaut. Lorsque vous importez votre profil de sortie personnalisé, la cible de calibrage est ajoutée à partir du profil de sortie temporaire.

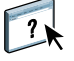

Pour utiliser des jeux de calibrage et des profils de sortie personnalisés, procédez comme suit :

- Imprimez une page d'échantillons.
- Effectuez les mesures de cette page.
- Créez un jeu de calibrage personnalisé ainsi qu'un profil de sortie temporaire.
- Configurez la cible de calibrage dans le profil de sortie temporaire.
- Créez un profil de sortie personnalisé et enregistrez-le sur votre ordinateur.
- Importez le profil de sortie personnalisé sur l'EX Print Server.
- Supprimez le profil de sortie temporaire.

#### **POUR IMPRIMER LA PAGE D'ÉCHANTILLONS**

- **1 Chargez le papier dans la presse.**
- **2 Localisez le fichier de la page d'échantillons sur le DVD Logiciels Utilisateur.**

Choisissez le fichier correspondant à votre format papier et aux instruments de mesure. Les fichiers se trouvent dans les dossiers Photoshop et Other Applications, dans les dossiers suivants du DVD Logiciels Utilisateur :

- Windows Color Files\Calibration Files\Halftone Calibration Files
- Mac Color Files : Calibration Files : Halftone Calibration Files
- **3 Lancez la Command WorkStation et connectez-vous à l'EX Print Server.**
- **4 Importez le fichier de la page d'échantillons dans la queue Attente de l'EX Print Server.**

Pour plus d'informations, voir l'aide de la Command WorkStation.

**5 Double-cliquez sur la tâche dans la fenêtre Vue tâches.**

La fenêtre Propriétés de la tâche s'affiche.

- **6 Sélectionnez les paramètres d'impression suivants et cliquez sur OK.**
	- Définissez les paramètres de support adaptés à votre papier.

Par exemple, choisissez le type de support correspondant à votre papier et le bac d'alimentation à utiliser.

• Réglez l'option Source CMJN/Niveaux de gris sur ColorWise NON.

Ce paramètre permet d'imprimer la tâche sans calibrage.

- S'il est disponible, définissez le paramètre de trame voulu.
- **7 Cliquez avec le bouton droit de la souris sur la tâche et choisissez Imprimer.**

La page d'échantillons s'imprime.

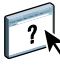

#### **POUR EFFECTUER LES MESURES DE LA PAGE D'ÉCHANTILLONS**

- **1 Dans Vue périphérique, dans la Command WorkStation, sélectionnez Général > Outils, puis cliquez sur Calibrer.**
- **2 Notez le jeu de calibrage sélectionné.**

Pour cette procédure, vous pouvez utiliser n'importe quel jeu de calibrage existant.

**3 Sélectionnez le mode Expert, cliquez sur Enreg. dans le fichier et sauvegardez les mesures du jeu de calibrage sélectionné dans un fichier, sur votre ordinateur.**

Si vous n'avez pas besoin de conserver les mesures existantes (par exemple, vous n'avez pas calibré l'EX Print Server à l'aide de ce jeu de calibrage), vous pouvez ignorer cette étape.

**4 Effectuez les mesures de cette page.**

Pour plus d'informations, voir la section correspondant à votre instrument de mesure dans l'aide de la Command WorkStation. N'imprimez pas la page d'échantillons dans Calibrator. Utilisez la page d'échantillons déjà imprimée.

**5 Cliquez sur Appliquer pour enregistrer les échantillons.**

#### **POUR CRÉER UN JEU DE CALIBRAGE PERSONNALISÉ AINSI QU'UN PROFIL DE SORTIE TEMPORAIRE PAR DÉFAUT**

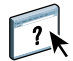

 $\overline{\mathbf{r}}$ 

**1 Dans Calibrator, créez un jeu de calibrage personnalisé.**

Pour plus d'informations, voir l'aide de la Command WorkStation. Choisissez le même jeu de calibrage que celui utilisé pour mesurer la page d'échantillons. Les mesures sont copiées dans le jeu de calibrage que vous créez.

Lorsque vous créez un jeu de calibrage personnalisé, il est associé à la copie d'un profil de sortie existant. Vous pouvez choisir n'importe quel profil de sortie ; cette association est temporaire. N'utilisez pas la copie du profil de sortie pour l'impression.

- **2 Si vous avez enregistré les mesures en cours dans un fichier lors de la procédure précédente, vous pouvez les rétablir.**
	- Sélectionnez le jeu de calibrage voulu.
	- Sous Afficher les mesures, cliquez sur Du fichier, sélectionnez le fichier et cliquez sur Ouvrir.
	- Cliquez sur Appliquer pour enregistrer les échantillons.

#### **Vous pouvez également rétablir les valeurs par défaut définies en usine.**

- Sélectionnez le jeu de calibrage voulu.
- Cliquez sur Rétablir calibrage, puis sur OK.

<span id="page-50-0"></span>**POUR CONFIGURER LA CIBLE DE CALIBRAGE À L'AIDE D'UN PROFIL DE SORTIE TEMPORAIRE PAR DÉFAUT**

- **1 Dans Calibrator, sélectionnez le mode Expert.**
- **2 Assurez-vous que votre jeu de calibrage est sélectionné.**
- **3 Choisissez Mesures / cible sous Voir les mesures (facultatif) et cliquez sur Afficher.**
- **4 Notez les valeurs de densité maximale (D-Max) mesurées pour C, M, J et N.**

Notez bien les valeurs mesurées, et non les valeurs cibles.

- **5 Dans Vue périphérique, dans la Command WorkStation, sélectionnez Ressources > Profils.**
- **6 Sélectionnez le profil de sortie que vous avez créé au moment de la création du jeu de calibrage personnalisé, puis cliquez sur Modifier.**

Vous utiliserez ce profil comme profil temporaire, pour définir les valeurs de densité maximale de votre profil de sortie personnalisé.

- **7 Remplacez les valeurs de densité maximale (D-Max) par celles que vous avez enregistrées à l'[étape 4.](#page-50-0)**
- **8 Cliquez sur Enreg., saisissez le nom, le cas échéant, et cliquez à nouveau sur Enreg. pour enregistrer le profil modifié.**
- **9 Dans Vue périphérique, sélectionnez Configuration couleur > Gestion des couleurs.**
- **10 Pour l'option Profil de sortie, sélectionnez le profil que vous venez de modifier.**

Le profil devient le profil de sortie par défaut.

#### **POUR CRÉER UN PROFIL DE SORTIE PERSONNALISÉ**

**1 Imprimez les échantillons de profilage couleur.**

Avant d'imprimer les échantillons de profilage couleur :

- Définissez les mêmes paramètres d'impression que pour votre jeu de calibrage personnalisé.
- Définissez le profil enregistré lors de la procédure précédente comme profil de sortie temporaire par défaut.
- Réglez l'option Source CMJN/Niveaux de gris sur Ignorer la conversion. Vos échantillons s'impriment ainsi uniquement avec la correction appropriée pour le calibrage, sans autre conversion CMJN.

**2 Mesurez les échantillons de profilage couleur et créez le nouveau profil de sortie à l'aide d'une application de création de profils.**

Pour plus d'informations sur les procédures à suivre afin de créer des profils de sortie, voir la documentation fournie avec l'application.

**REMARQUE :** Lorsque vous utilisez Fiery Color Profiler Suite, créez des profils de sortie sans cibles de calibrage.

**3 Enregistrez le profil de sortie personnalisé dans le dossier par défaut des profils sur votre ordinateur.**

Windows XP/Server 2003/Vista/Server 2008 : Windows\System32\spool\drivers\color Mac OS X : Bibliothèque : ColorSync : Profiles

#### **POUR IMPORTER LE PROFIL DE SORTIE PERSONNALISÉ SUR L'EX PRINT SERVER**

- **1 Dans Vue périphérique, sélectionnez Ressources > Profils.**
- **2 Cliquez sur Importer et accédez à l'emplacement de votre profil de sortie personnalisé.**
- **3 Sélectionnez votre profil de sortie personnalisé, choisissez Sortie en regard de Importer le profil sous forme de et cliquez sur Importer.**

Le profil est importé sur l'EX Print Server, et la fenêtre des paramètres du profil de sortie s'affiche.

La cible de calibrage provenant du profil de sortie par défaut est copiée dans le profil de sortie personnalisé.

**4 Dans la fenêtre des paramètres du profil de sortie, confirmez que votre jeu de calibrage personnalisé est sélectionné.** 

Lors de l'importation du profil de sortie personnalisé, le jeu de calibrage provenant du profil de sortie par défaut est associé au profil de sortie personnalisé.

**5 Cliquez sur OK pour enregistrer les modifications et fermer la fenêtre des paramètres du profil de sortie.**

Votre profil de sortie personnalisé dispose maintenant de la cible de calibrage correcte et est associé à votre jeu de calibrage personnalisé. Vous n'avez plus besoin du profil de sortie temporaire par défaut et vous pouvez le supprimer de l'EX Print Server.

#### **POUR SUPPRIMER LE PROFIL DE SORTIE TEMPORAIRE PAR DÉFAUT**

- **1 Dans Vue périphérique, sélectionnez Configuration couleur > Gestion des couleurs.**
- **2 Pour l'option Profil de sortie, sélectionnez un profil autre que le profil de sortie temporaire par défaut que vous allez supprimer.**

Le profil devient le profil de sortie par défaut.

- **3 Dans Vue périphérique, sélectionnez Ressources > Profils.**
- **4 Choisissez le profil de sortie temporaire, puis cliquez sur Supprimer.**
- **5 Cliquez sur Oui.**

## <span id="page-52-0"></span>**Qu'est-ce que le calibrage ?**

La section suivante décrit d'importants concepts et fournit des suggestions nécessaires à la compréhension du calibrage.

## <span id="page-52-1"></span>**Présentation du calibrage**

<span id="page-52-3"></span>Le calibrage génère des courbes qui ajustent la différence entre les densités d'encre sèche réelles (mesures) et la réponse attendue par le profil de sortie.

- Les mesures reflètent la façon dont la presse reproduit les couleurs.
- Les jeux de calibrage sont des ensembles de mesures qui reflètent le résultat de combinaisons spécifiques d'options de supports.
- Chaque profil de sortie contient une cible de calibrage qui décrit le comportement attendu de la presse.

<span id="page-52-4"></span>Une fois l'EX Print Server calibré, les données correspondantes sont mémorisées. Ces données peuvent être associées à un profil de sortie. Chaque profil de sortie est associé à un ensemble de données de calibrage. Si vous n'en avez pas spécifié, ce sont les données correspondant au profil de sortie par défaut qui sont utilisées.

Si vous modifiez le calibrage après avoir traité (rippé) une tâche enregistrée, vous n'avez pas besoin de la traiter à nouveau (reripper). Le nouveau calibrage s'applique automatiquement.

### <span id="page-52-2"></span>**Principe de fonctionnement du calibrage**

L'EX Print Server vous permet de choisir des données de calibrage afin de personnaliser le calibrage des tâches spécialisées, bien que les données par défaut répondent à la plupart des besoins des utilisateurs.

Le calibrage vous permet :

- d'optimiser la capacité de reproduction des couleurs de l'EX Print Server ;
- d'assurer une qualité des couleurs régulière dans le temps ;
- d'obtenir des sorties homogènes d'un serveur EX Print Server à un autre ;
- d'assurer une meilleure conformité de la couleur lorsque vous reproduisez des **tons directs** comme ceux du nuancier PANTONE ou d'autres systèmes de **couleurs nommées** ;
- d'optimiser l'EX Print Server pour l'utiliser avec les rendus ColorWise, les simulations CMJN et les profils ICC.

<span id="page-52-5"></span>La qualité d'impression sur l'EX Print Server dépend de nombreux facteurs. Obtenir et conserver des densités d'encre sèche optimales sont parmi les plus importants. La **densité** correspond à la quantité de lumière absorbée par une surface. Une régulation précise de celle des encres sèches permet d'obtenir des impressions couleur régulières.

Même avec un système calibré, la densité d'encre sèche est affectée par les paramètres définis pour la presse, ainsi que par l'humidité et la température. La densité tend également à varier dans le temps. Une densité d'encre sèche irrégulière sur le papier affecte les résultats du calibrage. Une mesure régulière permet de détecter ces variations quotidiennes en termes de densité, gradation et reproduction des couleurs, et le calibrage permet de les corriger.

<span id="page-53-1"></span>Le calibrage s'effectue par création de courbes de calibrage sur l'EX Print Server, qui compensent les écarts constatés (mesurés) par rapport aux densités voulues (cibles). Les courbes de calibrage sont l'équivalent graphique des fonctions de transfert, qui sont des descriptions mathématiques des changements apportés aux données de départ. Les fonctions de transfert sont souvent représentées par des courbes d'entrée/sortie.

<span id="page-53-5"></span><span id="page-53-0"></span>L'EX Print Server génère des courbes de calibrage après comparaison des valeurs mesurées avec les valeurs cibles finales pour chacun des quatre encres sèches couleur. Les valeurs cibles sont basées sur le profil de sortie.

#### <span id="page-53-3"></span>**Mesures**

Les fichiers de mesures fournissent les valeurs numériques correspondant à la densité d'encre sèche produite par la presse à l'impression d'aplats de cyan, magenta, jaune et noir, et de différents dégradés de ces couleurs.

<span id="page-53-4"></span><span id="page-53-2"></span>Pour créer un fichier de mesures, imprimez une page d'échantillons couleur, puis mesurez ces échantillons à l'aide d'un instrument de mesure des couleurs connecté à un ordinateur du réseau. Ces nouvelles mesures sont ensuite téléchargées automatiquement vers l'EX Print Server.

#### **Profils de sortie et données de calibrage**

Les profils de sortie et les données de calibrage permettent de définir les résultats de calibrage souhaités. Un ou plusieurs profils de sortie et jeux de données de calibrage sont fournis avec l'EX Print Server. Quand vous procédez au calibrage de l'EX Print Server, sélectionnez les données de calibrage correspondant aux besoins d'impression habituels de votre entreprise. Ces données peuvent être associées à un ou plusieurs profils de sortie. Pour plus d'informations sur les profils de sortie, voir [page 18.](#page-17-2)

## <span id="page-54-1"></span><span id="page-54-0"></span>**Périodicité du calibrage**

Selon le volume des tâches d'impression, il est conseillé de calibrer l'EX Print Server au moins une fois par jour. S'il est très important pour vous d'obtenir systématiquement des couleurs régulières ou si la presse est soumise à des variations importantes de température ou d'humidité, calibrez après quelques heures. Pour des performances optimales, calibrez dès que vous remarquez une baisse de la qualité d'impression ou que vous n'obtenez pas les résultats attendus.

Si vous êtes amené à diviser une tâche d'impression en plusieurs parties à imprimer à des heures différentes, il est particulièrement indiqué de calibrer avant l'impression de chacune d'entre elles. Il est également conseillé de calibrer l'EX Print Server après la maintenance de la presse. Toutefois, comme les performances de la presse risquent d'être légèrement instables après une telle intervention, il est conseillé de ne calibrer qu'après l'impression d'une cinquantaine de pages environ.

**REMARQUE :** La presse est très sensible aux variations de température et d'humidité. Il est donc recommandé de ne pas la placer à proximité d'une fenêtre ou à la lumière directe du soleil ou encore près d'un radiateur ou d'un climatiseur. Le papier est également sensible aux variations atmosphériques : il est recommandé de le stocker dans un environnement frais et sec aux conditions stables. Les ramettes doivent également être conservées dans leur emballage jusqu'au moment de leur utilisation.

<span id="page-54-4"></span>Pour gérer la qualité d'impression, imprimez les pages couleur suivantes :

- Les nuanciers disponibles (depuis la Command WorkStation ou l'afficheur tactile)
- <span id="page-54-5"></span>Les pages de référence couleur fournies sur le DVD Logiciels Utilisateur (voir [page 40](#page-39-1))

Ces pages comprennent des échantillons de couleurs totalement saturées et différentes nuances de cyan, magenta, jaune et noir. Par ailleurs, les images comportant des tons chair sont bien adaptées à la comparaison. Enregistrez et comparez périodiquement les pages que vous imprimez. Si vous constatez une dérive, vous devez calibrer l'EX Print Server.

<span id="page-54-3"></span>Tous les échantillons de couleur doivent être visibles sur la page de test, même ceux qui se situent dans la gamme des 5 à 2 %. Chaque jeu d'échantillons de couleur doit présenter une gradation identique d'un échantillon à l'autre, la couleur devenant de plus en plus claire en variant de cent pour cent à zéro pour cent.

<span id="page-54-2"></span>Si les aplats de couleur (100 % de cyan, de magenta, de jaune ou de noir) paraissent moins saturés avec le temps, montrez-les au technicien de maintenance de la presse et demandez-lui s'il est possible d'effectuer un réglage pour résoudre ce problème.

## <span id="page-55-1"></span><span id="page-55-0"></span>**Vérification du statut du calibrage**

Pour vérifier si l'EX Print Server est calibré, quelles données de calibrage et quel profil de sortie ont été utilisés et quand le dernier calibrage de la presse a eu lieu, procédez comme suit :

<span id="page-55-2"></span>• Imprimez une page de configuration ou une page de test à partir de l'afficheur tactile ou de la Command WorkStation.

<span id="page-55-3"></span>Pour plus d'informations sur l'impression d'une page de configuration, voir *Configuration et installation*.

• Dans la fonction Calibrer de la Command WorkStation, sélectionnez un jeu de calibrage. Le dernier calibrage et l'utilisateur qui l'a effectué s'affichent.

## <span id="page-56-2"></span><span id="page-56-0"></span>**SPOT-ON**

L'option d'impression Correspondance tons directs fournit des correspondances automatiques des tons directs avec leurs meilleurs équivalents CMJN, ce qui permet de simuler ces couleurs avec l'encre sèche CMJN de la presse. Toutefois, vous souhaiterez peut-être affiner vous-même les équivalents CMJN par défaut pour faire correspondre au mieux les couleurs avec vos conditions d'impression. Vous pouvez modifier les tons directs grâce à l'outil de modification des tons directs Spot-On de la Command WorkStation.

<span id="page-56-8"></span><span id="page-56-7"></span>Outre la gestion des couleurs « nommées » (tons directs et couleurs personnalisées), Spot-On permet la création d'une liste de couleurs de « remplacement ». Ces couleurs, lorsqu'elles sont appelées dans un document par leurs valeurs RVB ou CMJN, sont remplacées par des couleurs différentes présentant les valeurs CMJN issues du dictionnaire de couleurs Spot-On. Cette fonction permet un contrôle précis des couleurs et prend le pas sur les couleurs RVB et CMJN individuelles.

Si l'option Mise en correspondance pour l'impression bichromie est activée, Spot-On vous permet également d'attribuer des tons directs et des couleurs quadri aux couleurs génériques utilisées pour la tâche. La fonction Correspondance impression bichromie a été conçue pour les opérateurs d'atelier d'impression chargés d'effectuer l'épreuvage d'une presse deux couleurs. Vous pouvez imprimer une tâche bichrome sur un périphérique deux couleurs en faisant correspondre les couleurs de la tâche avec celles déjà créées sur le périphérique. Pour plus d'informations sur la fonction Mise en correspondance pour l'impression bichromie, voir *[Fiery Graphic Arts Package](#page-32-2)*.

## <span id="page-56-3"></span><span id="page-56-1"></span>**Utilisation de Spot-On**

<span id="page-56-9"></span><span id="page-56-6"></span><span id="page-56-5"></span><span id="page-56-4"></span>Spot-On permet d'ajuster et de gérer les listes de tons directs et de leurs équivalents CMJN. Ces listes sont connues sous le nom de Dictionnaires de couleurs Spot-On. Spot-On autorise l'existence de plusieurs de ces dictionnaires pour chaque profil de sortie de l'EX Print Server.

Pour utiliser Spot-On, vous devez au préalable spécifier le profil de sortie associé au dictionnaire de couleurs Spot-On à modifier.

Si vous sélectionnez le profil de sortie X et redéfinissez PANTONE 123 de 30%M sur 50%M à l'aide de Spot-On, vous obtiendrez 50%M lors d'une impression réalisée avec le profil de sortie X. Si vous imprimez une tâche à l'aide du profil de sortie Y, vous obtiendrez la valeur initiale.

Si vous sélectionnez le profil de sortie X et créez une couleur personnalisée intitulée Mauve personnalisé que vous définissez comme 80%C 40%M, ColorWise calcule automatiquement les valeurs Lab à l'aide du profil de sortie X, puis crée de nouvelles valeurs CMJN qui seront utilisées avec le profil de sortie Y.

<span id="page-57-0"></span>La fonction Spot-On se trouve dans l'onglet Tons directs, lui-même dans l'onglet Ressources, sous Vue périphérique. Pour plus d'informations sur l'utilisation de Spot-On, voir l'aide de la Command WorkStation.

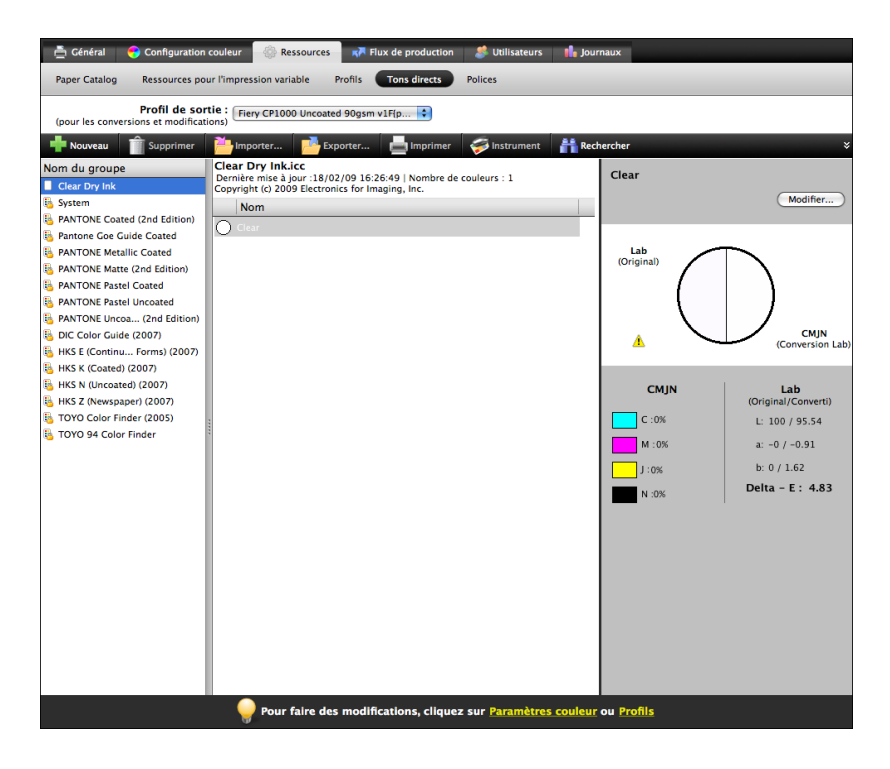

<span id="page-57-3"></span><span id="page-57-2"></span>**REMARQUE :** Pour utiliser les fonctions Spot-On avec des couleurs nommées, vous devez activer l'option d'impression Correspondance tons directs. Pour plus d'informations sur cette option, voir [page 23](#page-22-1).

**REMARQUE :** Les tons directs identifiés par leur nom sont imprimés avec leurs valeurs CMJN définies. Les modifications apportées à un profil de sortie à l'aide de la Command WorkStation n'affectent aucunement l'impression des tons directs.

<span id="page-57-1"></span>Pour plus d'informations sur le groupe de tons directs Encre sèche transparente, qui prend en charge l'option d'impression Mode Encre sèche transparente, voir *[Impression](#page-56-2)*.

Certaines fonctionnalités de Spot-On nécessitent des couleurs spécifiques pour l'affichage des tâches sur votre moniteur. Pour assurer un affichage correct des couleurs sur votre moniteur, vous devez configurer celui-ci conformément aux recommandations du fabricant et définir le profil de moniteur approprié pour votre écran.

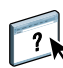

Définissez les paramètres suivants pour l'affichage de votre moniteur :

- Au niveau du moniteur : luminosité, contraste et température de couleur
- A partir du panneau de configuration de votre système d'exploitation : résolution, fréquence de rafraîchissement et nombre de couleurs

Pour plus d'informations sur la configuration de votre moniteur et la définition de son profil, voir la documentation fournie avec le moniteur.

**REMARQUE :** Les modifications apportées à une tâche à l'aide des fonctions d'ajustement des couleurs dans ImageViewer affectent l'ensemble des couleurs de la tâche, y compris les tons directs. Pour plus d'informations sur ImageViewer, voir *[Fiery Graphic Arts Package](#page-56-2)*.

<span id="page-58-0"></span>**REMARQUE :** Les fonctions Remplacer les couleurs et Postflight ne peuvent pas être utilisées simultanément. Une contrainte est définie pour ces options d'impression depuis le pilote d'imprimante.

## <span id="page-59-3"></span><span id="page-59-2"></span><span id="page-59-0"></span>**IMPORTATION DES MESURES DE DENSITÉ**

Ce chapitre décrit le format de fichier Simple ASCII (SAIFF), qui peut être utilisé pour importer les mesures de densité effectuées par d'autres instruments dans la Command WorkStation en vue du calibrage. Pour utiliser vos données de mesure personnelles provenant d'un autre instrument de mesure, au lieu de prendre directement ces mesures dans la Command WorkStation, enregistrez-les dans un fichier texte et restructurez-les comme indiqué dans ce chapitre. Vous pouvez ensuite importer les données en cliquant sur Du fichier, sous Afficher les mesures, dans la fonction Calibrer de la Command WorkStation.

## <span id="page-59-1"></span>**Format de fichier simple ASCII**

<span id="page-59-5"></span><span id="page-59-4"></span>Ce format décrit les mesures **Status T** pour l'importation dans la Command WorkStation. Trois formats de fichiers sont proposés :

- Densité 1D Status T pour page de 21 échantillons d'Electronics for Imaging
- Densité 1D Status T pour page de 34 échantillons d'Electronics for Imaging
- Densité 1D Status T pour d'autres pages (256 échantillons par encre au maximum)

Le fichier est au format ASCII et ne comporte aucune tabulation. Un ou plusieurs espaces sont utilisés pour la délimitation. Les lignes vierges ne sont pas tolérées. Chaque ligne du fichier représente quatre échantillons (C, M, J, N) d'une valeur d'encre spécifique. Les commentaires peuvent figurer sur n'importe quelle ligne du fichier. Les lignes de commentaire doivent commencer par le signe dièse (#) suivi d'un espace. (Toute ligne comportant ce signe suivi d'un caractère autre qu'un espace est réservée.) Les commentaires ne doivent pas dépasser une ligne.

Chaque ligne de données comprend cinq valeurs. Le premier nombre indique le numéro de l'échantillon (pour les pages de 34 ou 21 échantillons d'Electronics for Imaging) ou le pourcentage de valeur d'encre (pour les autres pages). Les quatre valeurs suivantes indiquent les densités C, M, J et N des échantillons respectifs. Les lignes sont organisées par numéro d'échantillons ou par pourcentage d'encre croissant.

Pour les ordinateurs Windows, le fichier doit avoir l'extension .cm0 ou .cm1. Pour les ordinateurs Mac OS, il doit être au format « TEXT ».

Dans les pages de 21 et 34 échantillons d'Electronics for Imaging, les données de mesure sont liées au papier. Pour les autres pages, si la première ligne correspond à une valeur d'encre nulle, la Command WorkStation suppose que les données de mesure sont absolues et les règle pour qu'elles soient liées au papier en retirant les valeurs de densité de la première ligne des échantillons restants.

## <span id="page-60-0"></span>**Exemple de densité 1D Status T pour une page de 21 échantillons d'EFI**

Ce format de fichier est utilisé pour spécifier la densité Status T de la page de 21 échantillons d'Electronics for Imaging. La valeur de la première colonne indique le numéro de l'échantillon. Le premier échantillon doit être identifié par la valeur 1 et le dernier par la valeur 21.

#!EFI 3 # EFI ColorWise 2.0 Data type : 1DST21 # Cyan Magent Yellow Black 1 0.0300 0.0400 0.0200 0.0400 2 0.0600 0.0700 0.0800 0.0700 3 0.1000 0.1000 0.1000 0.1000 (…suite des données…) 20 1.6700 1.3400 0.8900 1.6700 21 1.7200 1.4300 0.9300 1.7500

## <span id="page-60-1"></span>**Exemple de densité 1D Status T pour une page de 34 échantillons d'EFI**

Ce format de fichier est utilisé pour spécifier la densité Status T de la page de 34 échantillons d'Electronics for Imaging. La valeur de la première colonne indique le numéro de l'échantillon. Le premier échantillon doit être identifié par la valeur 1 et le dernier par la valeur 34.

#!EFI 3 # EFI ColorWise 2.0 Data type : 1DST34 # Cyan Magent Yellow Black 1 0.0300 0.0400 0.0200 0.0400 2 0.0600 0.0700 0.0800 0.0700 3 0.1000 0.1000 0.1000 0.1000 (…suite des données…) 33 1.6700 1.3400 0.8900 1.6700 34 1.7200 1.4300 0.9300 1.7500

## <span id="page-61-0"></span>**Exemple de densité 1D Status T pour une page quelconque**

Ce format de fichier est utilisé pour spécifier la densité Status T d'une page d'échantillons définie par l'utilisateur. La valeur de la première colonne indique le pourcentage d'encre sèche de l'échantillon. Le premier pourcentage doit être 0, le dernier doit être 100 et les valeurs intermédiaires doivent figurer en ordre croissant.

#!EFI 3 # EFI ColorWise 2.0 Data type : 1DST # percnt Cyan Magent Yellow Black 0.0000 0.0300 0.0400 0.0200 0.0400 0.3922 0.0600 0.0700 0.0800 0.0700 1.1765 0.1000 0.1000 0.1000 0.1000 (…suite des données…) 98.0000 1.6700 1.3400 0.8900 1.6700 100.0000 1.7200 1.4300 0.9300 1.7500

#### **INDEX 63**

## <span id="page-62-0"></span>**INDEX**

## **A**

[Activer surimpression, option 16](#page-15-1) [Adobe RGB, paramètre de l'option Source ou](#page-20-1)  Device Link RVB 21

### **C**

calibrage *[Voir également](#page-44-1)* ColorCal, mesures [cible 48,](#page-47-2) [53,](#page-52-3) [54](#page-53-0) [courbes 54](#page-53-1) [fichier de mesure, création 54](#page-53-2) [importation des mesures de densité 60](#page-59-4) [mesures 53](#page-52-4) [page d'échantillons 54](#page-53-3) [présentation 53](#page-52-3) [programmation 55](#page-54-1) [vérification du statut 56](#page-55-1) [Calibration Files, dossier 40](#page-39-2) [cible, pour le calibrage 54](#page-53-0) [CMYK Color Reference.ps 40](#page-39-3) [Color Bars, dossier 40](#page-39-4) [Colorimétr. absolu, rendu des couleurs 20](#page-19-1) [Colorimétr. relatif, rendu des couleurs 20](#page-19-2) [ColorWise NON 15](#page-14-2) [ColorWise, spécification des options 24](#page-23-3) ColorWise, système de gestion des couleurs [flux des travaux 10](#page-9-1) [principales fonctions 7](#page-6-1) [prise en charge de profil ICC 7](#page-6-2) Command WorkStation [Calibrer, fonction 45](#page-44-2) [Spot-On, fonction 58](#page-57-0) [Comp \(GCR sortie\), paramètre de l'option](#page-13-1)  Méthode de traitement CMJN/Niveaux de gris 14 [Complète \(GCR source\), paramètre de l'option](#page-13-2)  Méthode de traitement CMJN/Niveaux de gris 14 [composites, impression 13,](#page-12-1) [16,](#page-15-1) [23](#page-22-2) [Contraste, rendu du système ICC 20](#page-19-3)

[Correspondance tons directs, option 23](#page-22-3) [Custom21.ps 40](#page-39-5) [Custom34.ps 40](#page-39-5)

## **D**

[densité 53,](#page-52-5) [55](#page-54-2) [dictionnaires de couleurs Spot-On 57](#page-56-4) DTP32 ou DTP32 Series II, densitomètre [terminologie 44](#page-43-3) DTP41, spectrophotomètre [terminologie 44](#page-43-4)

## **E**

échantillons [fichiers PostScript 40](#page-39-6) [mesure 54](#page-53-4) [sur la page de test 55](#page-54-3) [eciRGB, paramètre de l'option Source ou Device](#page-20-2)  Link RVB 21 [EFIRGB, Source ou Device Link RVB,](#page-20-3)  option 21 [Encre sèche transparente, groupe de tons](#page-57-1)  directs 58 ES-1000, spectrophotomètre [terminologie 44](#page-43-5) [espace couleur 10](#page-9-2)

## **F**

[fichiers couleur 40](#page-39-7) [Fiery RGB, paramètre de l'option Source ou](#page-20-4)  Device Link RVB 21 [FieryColorBar.eps 40](#page-39-8) [fonctions de transfert 54](#page-53-1) [format SAIFF 60](#page-59-4)

### **G**

[gestion des couleurs, options sous Mac OS 29](#page-28-0) [Gris \(RVB\) et Gris \(CMJN\), options 18](#page-17-3)

#### **H**

[Halftone Calibration Files, dossier 41](#page-40-0)

## **I**

ICC, profils [description 7](#page-6-3) [installation 34](#page-33-1) [rendus 20](#page-19-4) [Illustrations, rendu du système ICC 20](#page-19-5) [Image, rendu du système ICC 20](#page-19-6) images RVB [conversion PostScript et non-PostScript 21](#page-20-5) [définition des profils source 21](#page-20-6) [Intention de rendu RVB/Lab, option 20](#page-19-7)

### **J**

[jeu de calibrage 46](#page-45-2) [papier recommandé 47](#page-46-1) [paramètres d'impression 47](#page-46-2) [personnalisée 46,](#page-45-3) [48](#page-47-3) [jeu de calibrage, personnalisé 46,](#page-45-3) [48](#page-47-3)

#### **M**

[Mac Color Files, dossier 40](#page-39-9) [mesures de densité, importation 60](#page-59-4) [Méthode de traitement CMJN/Niveaux de gris,](#page-13-3)  option 14 [Mode de sortie PDF/X, option 19](#page-18-1) [mots de passe, pour le calibrage 44](#page-43-6)

#### **N**

[Norme Apple, paramètre de l'option Source ou](#page-20-7)  Device Link RVB 21 [nuancier 55](#page-54-4) [nuanciers 40](#page-39-10)

### **O**

options d'impression [Mac OS 29](#page-28-0) [Windows 27](#page-26-2) [Other Applications, dossier 42](#page-41-0)

### **P**

[page d'échantillons 54](#page-53-3) [page de configuration 56](#page-55-2) [page de test 56](#page-55-3) [pages de référence couleur 55](#page-54-5) [PANTONE Book.ps 40](#page-39-11) [PANTONE pour papier brillant, utilisation du](#page-22-4)  nuancier 23

[PDF/X 19](#page-18-2) [Perception, rendu du système ICC 20](#page-19-8) [Photographique, rendu 20](#page-19-9) [Photoshop, dossier 41](#page-40-1) pilotes d'imprimante [Mac OS 29](#page-28-0) [Windows 27](#page-26-2) [PostScript, impression couleur 10,](#page-9-3) [12,](#page-11-1) [14,](#page-13-4) [21](#page-20-5) [PowerPoint, nuancier RVB 40](#page-39-12) [PPD 27,](#page-26-3) [29](#page-28-1) [Présentation, rendu 20](#page-19-10) profil de sortie [jeu de calibrage 46](#page-45-4) [personnalisée 46,](#page-45-5) [48](#page-47-4) [Spot-On 57](#page-56-5) [Profil de sortie, option 18](#page-17-4) [profil de sortie, personnalisé 46,](#page-45-5) [48](#page-47-4) profils [description 7](#page-6-3) [gestion 43](#page-42-1) [installation 34](#page-33-1) [personnalisée 43](#page-42-1) [rendus 20](#page-19-4) [profils couleur,](#page-6-4) *voir* ICC, profils [profils de sortie 54](#page-53-5) [profils personnalisés, création 43](#page-42-1)

### **R**

[Rapide, paramètre de l'option Méthode de](#page-13-5)  traitement CMJN/Niveaux de gris 14 Remplacer les couleurs [Postflight 59](#page-58-0) [Remplacer les couleurs, option 24](#page-23-4) [rendus 10](#page-9-4) [RGB page 01 40](#page-39-13) [RGB page 02 40](#page-39-14)

## **S**

[Saturation, rendu du système ICC 20](#page-19-11) séparations [espace couleur cible 22](#page-21-1) [impression 13,](#page-12-1) [16,](#page-15-1) [23](#page-22-2) [séparations illimitées 16](#page-15-2) [Séparer RVB/Lab selon source CMJN,](#page-21-1)  option 22 [simulations personnalisées 15](#page-14-3)

[Source ou Device Link CMJN/Niveaux de gris,](#page-14-4)  option 15 [Source ou Device Link RVB, option 21](#page-20-8) [Spot-On 57](#page-56-6) [Correspondance tons directs 58](#page-57-2) [couleurs de remplacement 57](#page-56-7) [couleurs nommées 58](#page-57-3) [valeurs RVB ou CMJN 57](#page-56-8) [sRGB, Source ou Device Link RVB, option 21](#page-20-9) [Standard21.ps 40](#page-39-5) [Standard34.ps 40](#page-39-5) [Status T 60](#page-59-5) [Surimpression composite, option 17](#page-16-1) [Surimpression du noir, option 12](#page-11-2) [SWOP 15](#page-14-5) [système de gestion des couleurs \(SGC\) 7](#page-6-5)

## **T**

[terminologie 5](#page-4-2) [Texte et graphiques en noir 13](#page-12-2) [tons directs, équivalents CMJN 23,](#page-22-5) [57](#page-56-9) [Trapping auto, option 11](#page-10-2)

## **U**

[Ugra Fogra-MediaWedge V2.2x\\_EFIv1.eps 40](#page-39-15) [Utiliser le profil incorporé le cas échéant,](#page-23-5)  option 24

## **W**

[Windows Color Files, dossier 40](#page-39-16) [Windows, options d'impression 27](#page-26-2) [Word, nuancier RVB 40](#page-39-17)